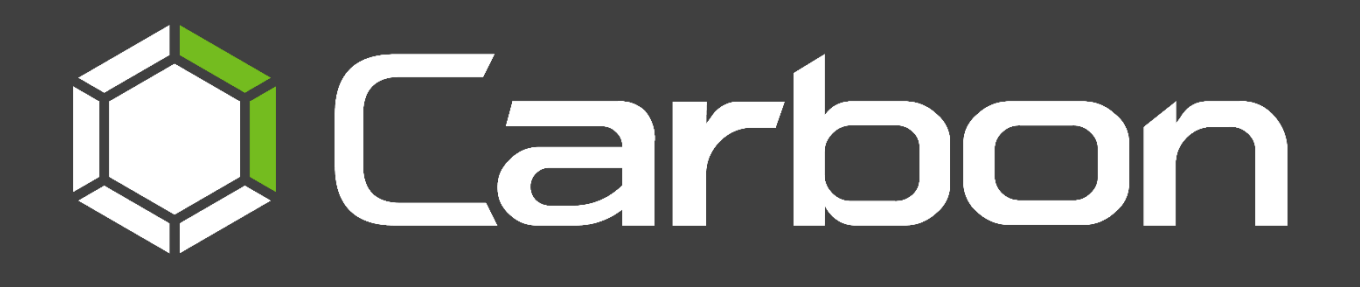

# CathexisVision Carbon 5 Quick Start Guide (MultiSite and Enterprise)

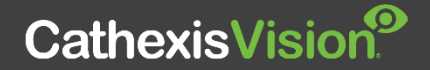

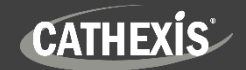

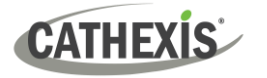

# Contents

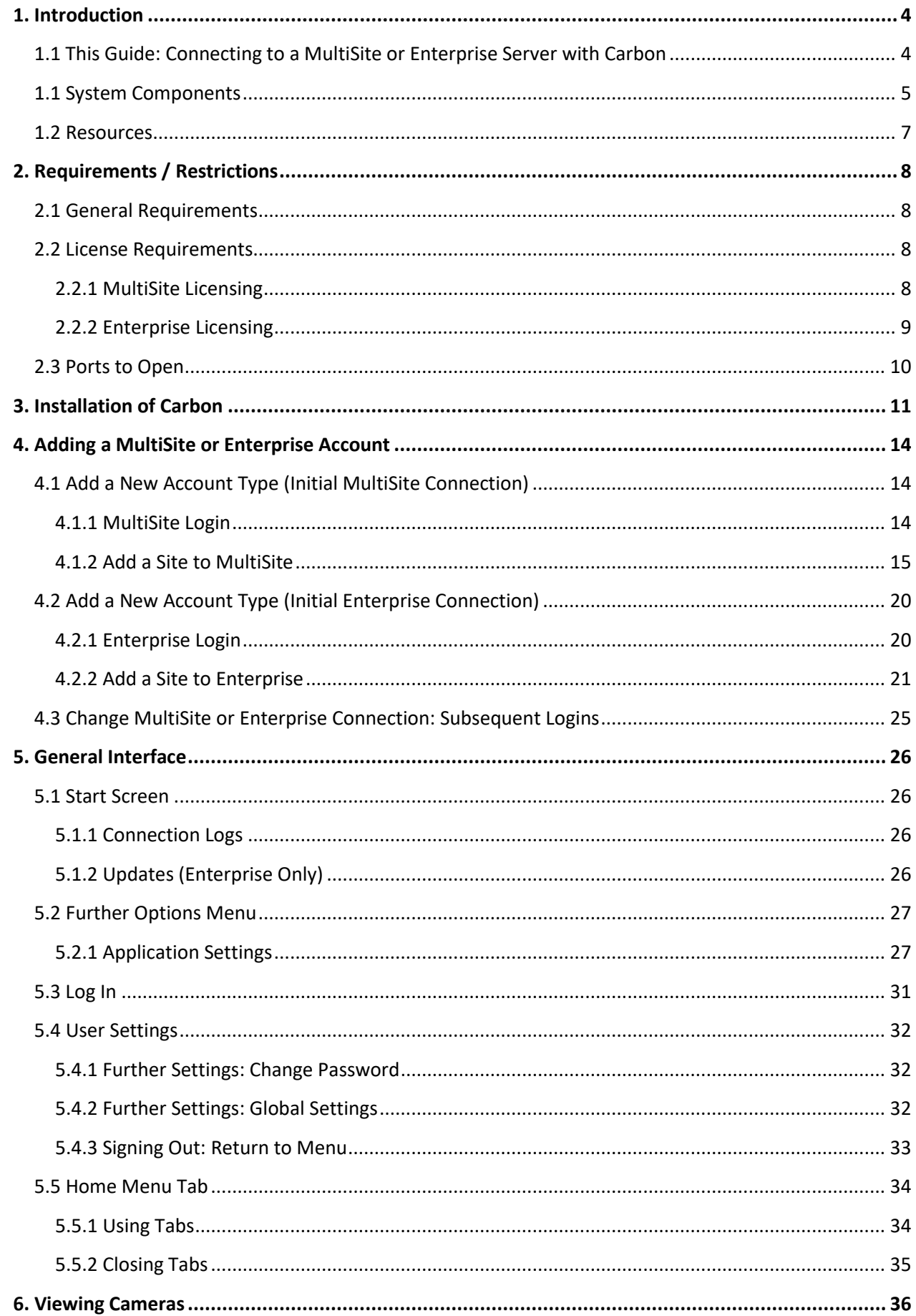

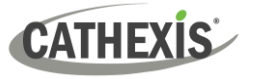

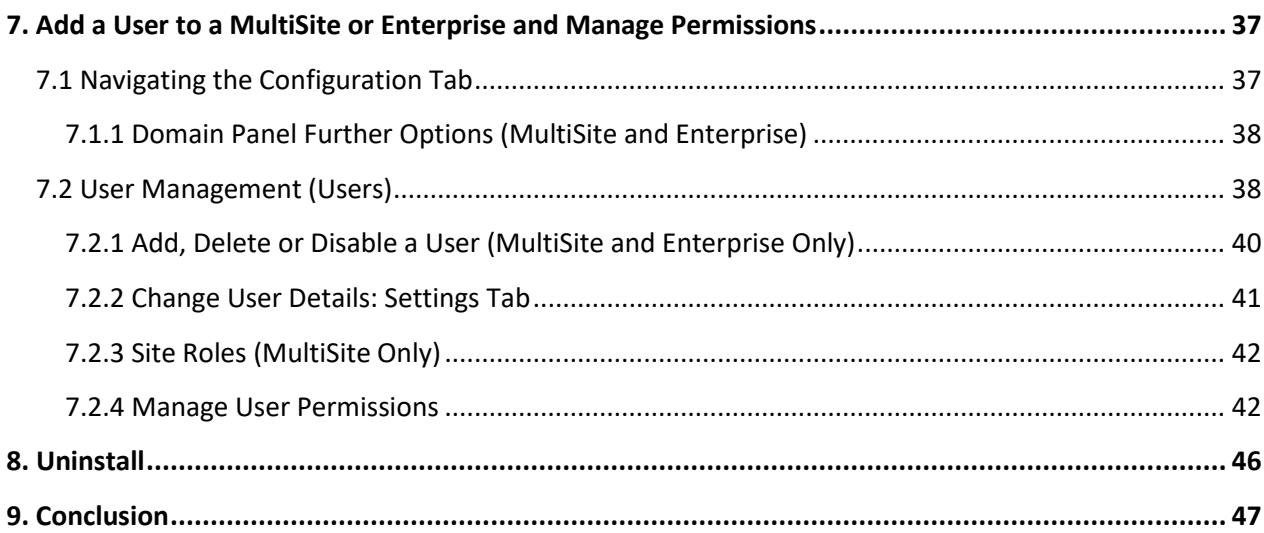

While Cathexis has made every effort to ensure the accuracy of this document, there is no guarantee of accuracy, neither explicit nor implied. Specifications are subject to change without notice.

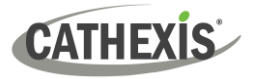

## <span id="page-3-0"></span>**1. Introduction**

## <span id="page-3-1"></span>**1.1 This Guide: Connecting to a MultiSite or Enterprise Server with Carbon**

The Carbon 5 user interface may connect to:

- **a** a single site/s individually (a single CathexisVision site installation).
- multiple sites simultaneously (a CathexisVision **Multisite** installation).
- multiple sites simultaneously (a CathexisVision **Enterprise** installation).

This short guide provides basic instructions on how to set up **CathexisVision Carbon 5** to connect to a **MultiSite or Enterprise server.** The purpose of this document is to help the user to start using the software as quickly as possible.

For detailed instructions on setting up Carbon 5, and information on specific Carbon features, such as Review, Search, Black Screen monitoring and Archiving, please refer to the *[Carbon 5 Manual](https://cathexisvideo.com/download/cathexisvision-carbon-5-manual/)*.

Consult the relevant manual for more detailed information or guidance on the CathexisVision server software (e.g. the *CathexisVision Setup Manual*), available on the Cathexis website [\(https://cathexisvideo.com\)](https://cathexisvideo.com/). Alternatively, contact the Cathexis support team[: support@cathexisvideo.com.](mailto:support@cathexisvideo.com)

**Note**: To use this document and software, the user needs to have a basic understanding of the operating system. The user also needs to know how to do simple administrative tasks. These include adding disks, adding printers, or setting IP addresses.

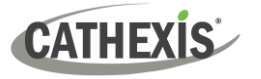

# <span id="page-4-0"></span>**1.1 System Components**

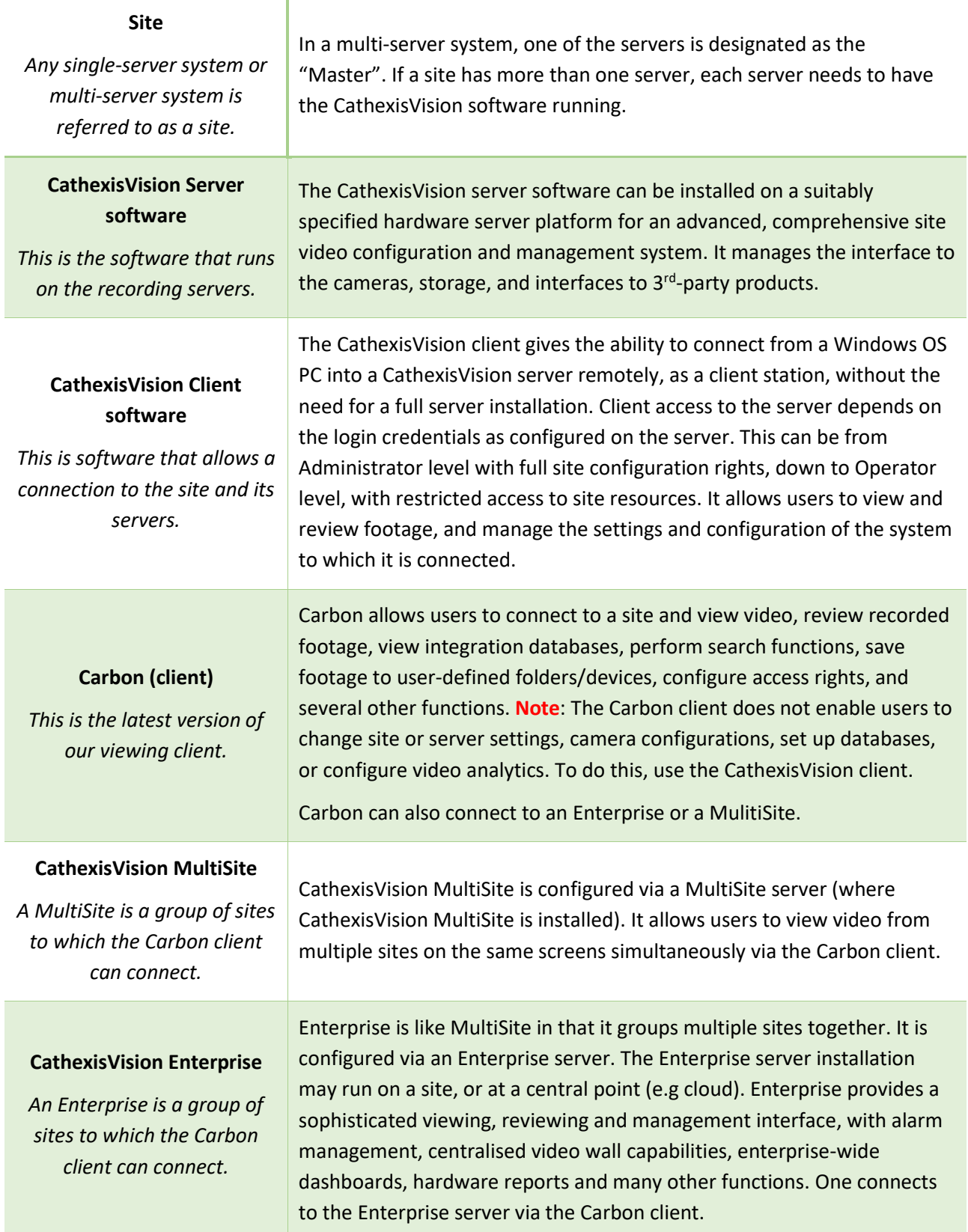

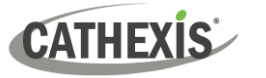

The Carbon user interface may access:

- a single site/s individually (a single CathexisVision site installation).
- multiple sites simultaneously (a CathexisVision **Multisite** installation).
- multiple sites simultaneously (a CathexisVision **Enterprise** installation).

The diagram below illustrates the basic components of Carbon, CathexisVision sites, Enterprise servers, MultiSite servers, and the CathexisVision Mobile app.

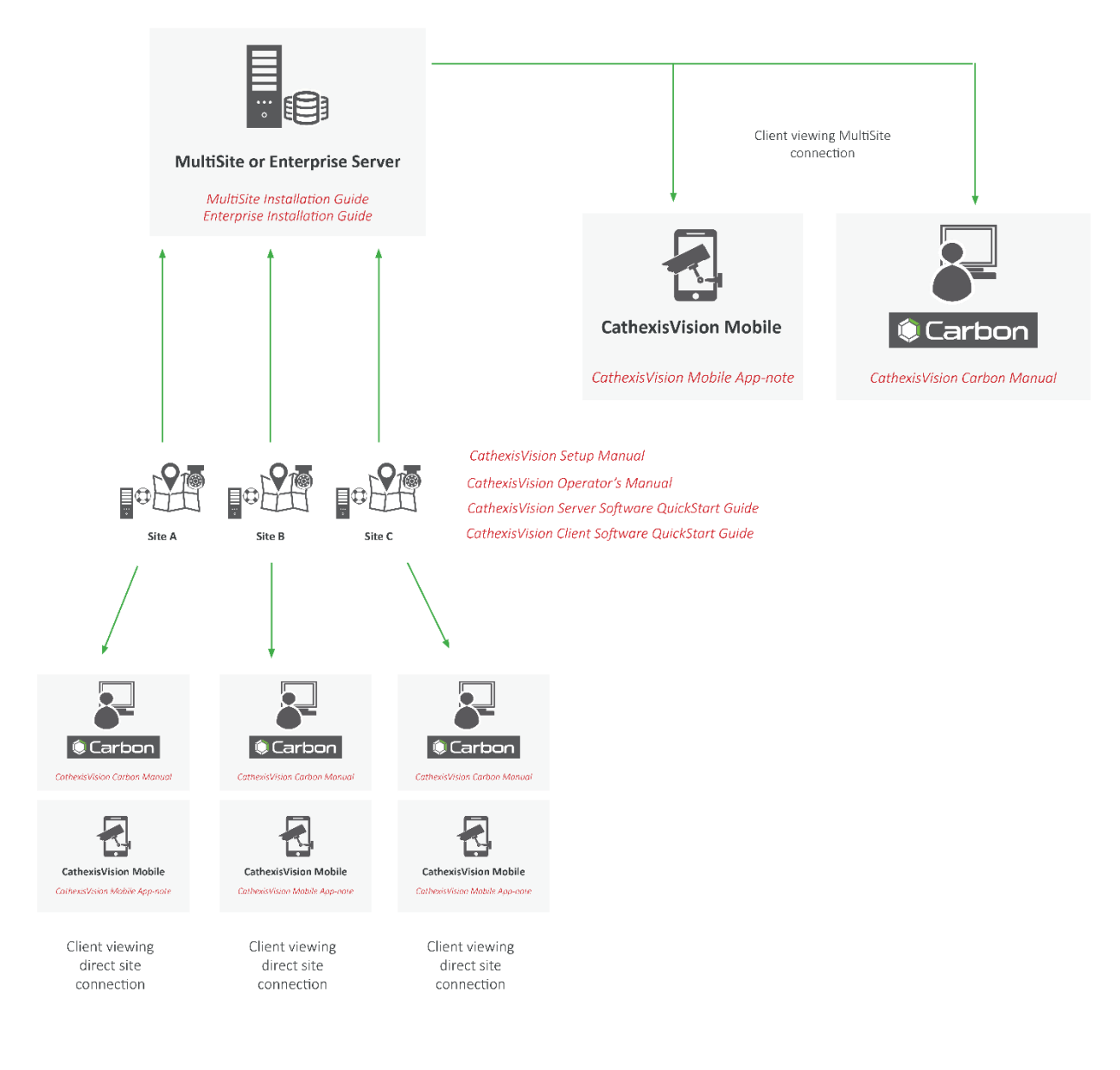

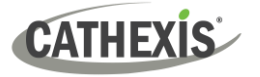

## <span id="page-6-0"></span>**1.2 Resources**

For more information about Carbon, CathexisVision, CathexisVision Mobile app, or MultiSite and Enterprise products, consult the following documents, available on the Cathexis website [\(http://cathexisvideo.com/\)](http://cathexisvideo.com/):

- *Carbon Suite 5 Release Notes*
- *Carbon 5 White Paper*
- *Carbon 5 Operator's Guide*
- *Carbon 5 Manual*
- *Carbon 5 Quick Start Guide (Site)*
- *Carbon 5 Quick Start Guide (MultiSite and Enterprise)*
- *CathexisVision MultiSite 5 Installation Guide*
- *CathexisVision Enterprise 5 Installation Guide*
- *CathexisVision Mobile 5 App-note*
- *CathexisVision Mobile 5 Quick Guide*
- *CathexisVision Mobile 5 White Paper*
- *CathexisVision Setup Manual*
- *CathexisVision Operator's Manual*
- *CathexisVision Server Software Quick Start Guide*
- *CathexisVision Client Software Quick Start Guide*

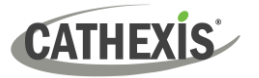

# <span id="page-7-0"></span>**2. Requirements / Restrictions**

## <span id="page-7-1"></span>**2.1 General Requirements**

- CathexisVision 2022.1 and later on the site to which the Carbon GUI is connecting.
- CathexisVision Carbon 3.1 or later.
- Windows 10 and later; Window Server 2019 and later.
- Minimum 8GB of RAM required.

## <span id="page-7-2"></span>**2.2 License Requirements**

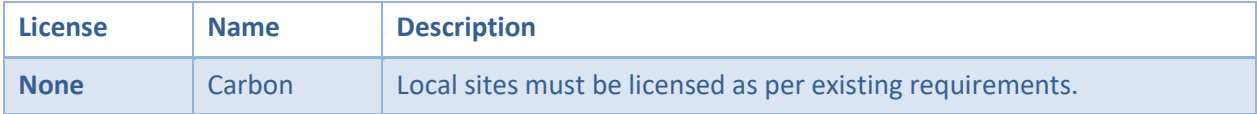

Refer to the *CathexisVision 2023 Software Product Description and Licensing* document, available on the Cathexis website [\(https://cathexisvideo.com\)](https://cathexisvideo.com/), for more information on CathexisVision licensing requirements.

#### <span id="page-7-3"></span>**2.2.1 MultiSite Licensing**

 $\checkmark$  Included **O** License required

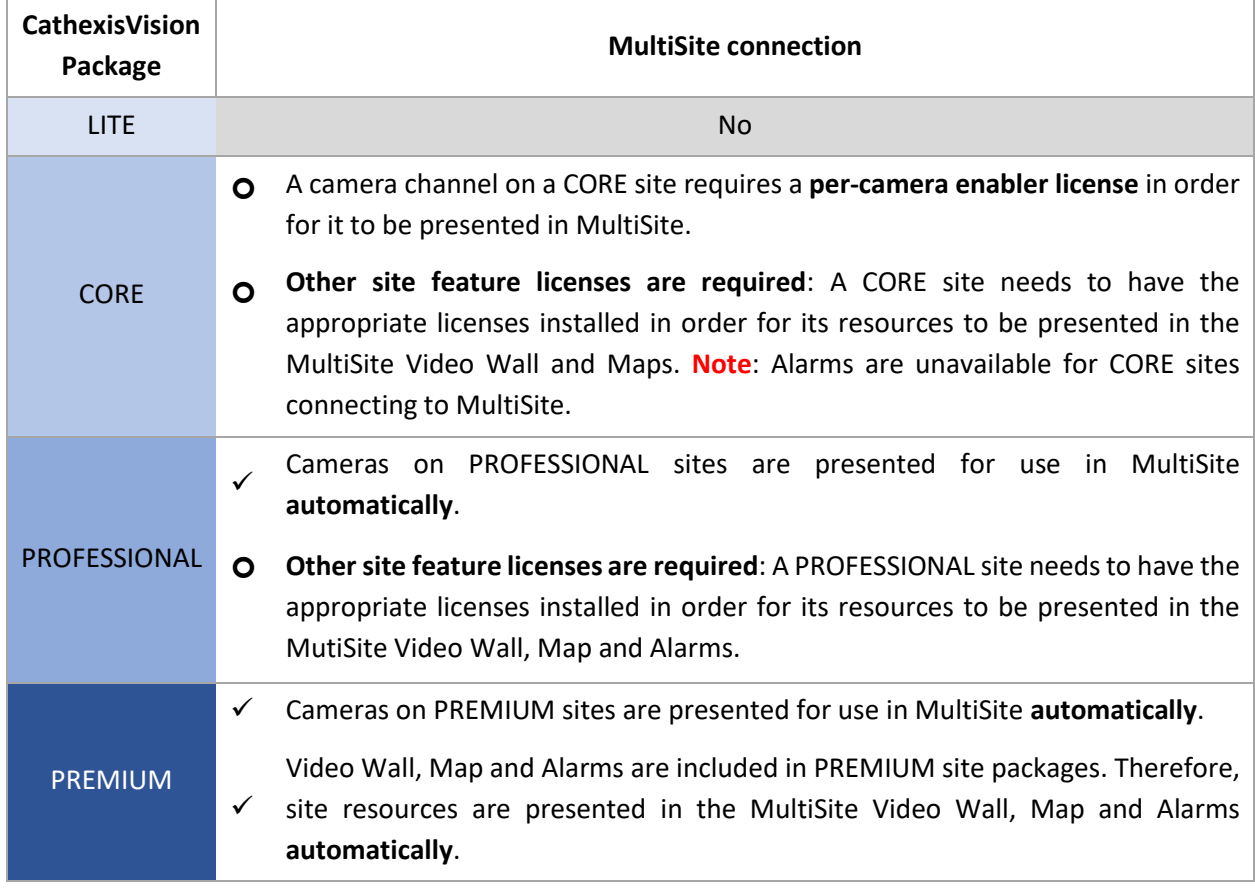

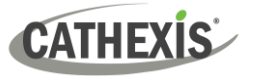

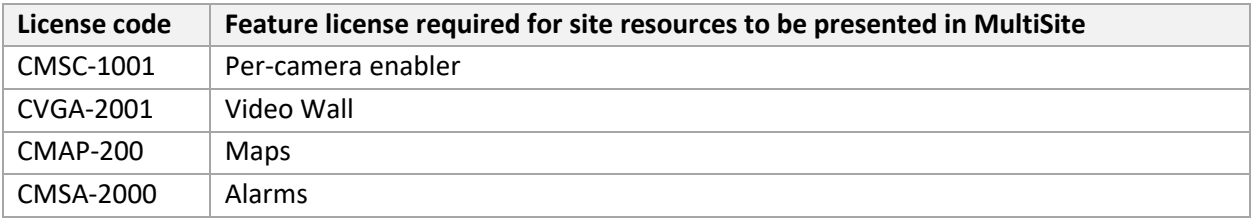

## <span id="page-8-0"></span>**2.2.2 Enterprise Licensing**

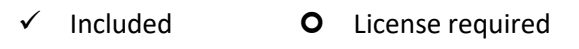

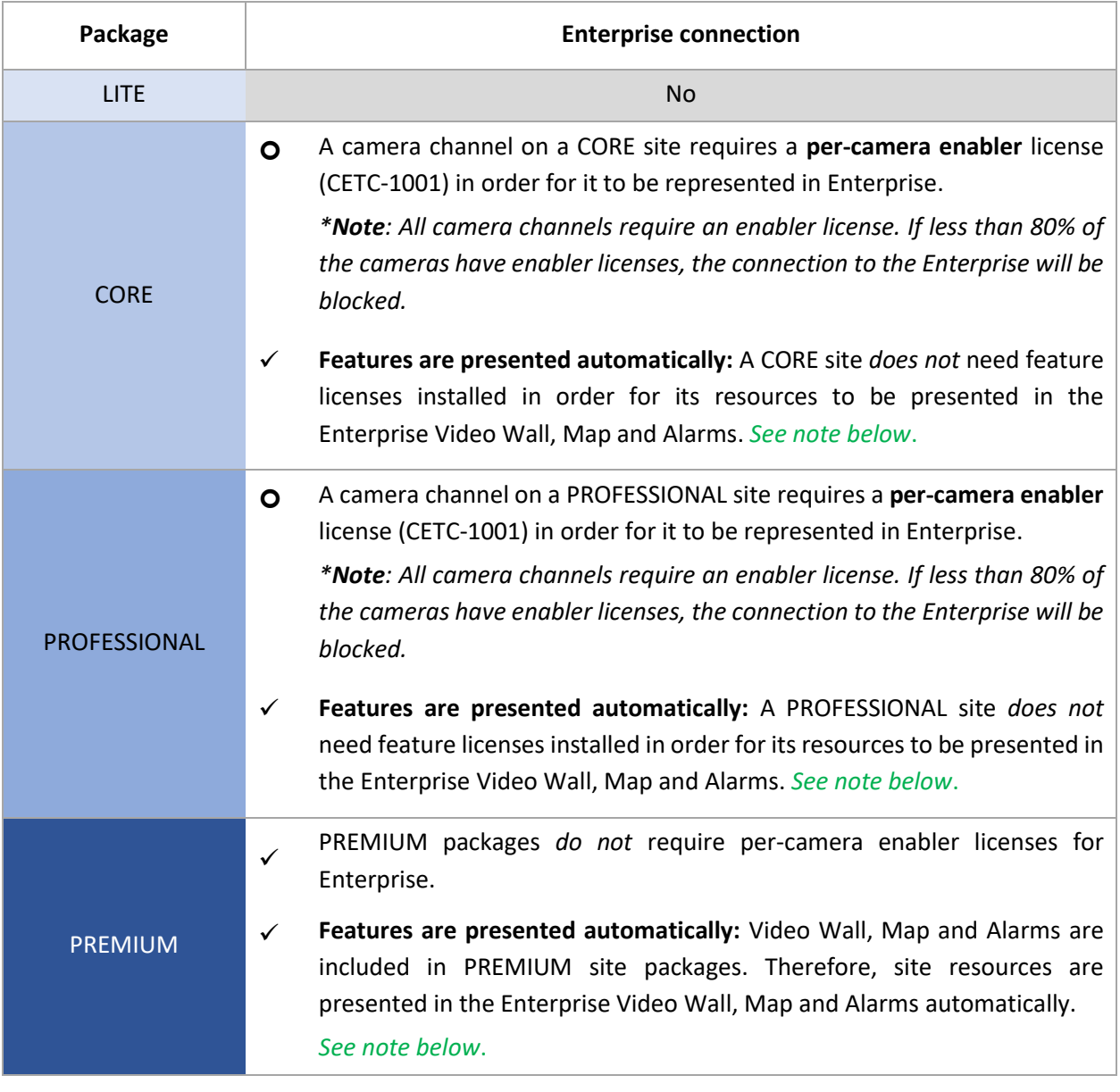

- **Note**: A site that meets the requirements for connecting to Enterprise (as specified above) will be licensed for Maps on Enterprise. Only enabled cameras will be supported on the map.
	- This will not allow local site maps to work. Local site maps will only work with the appropriate site map license.

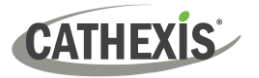

# <span id="page-9-0"></span>**2.3 Ports to Open**

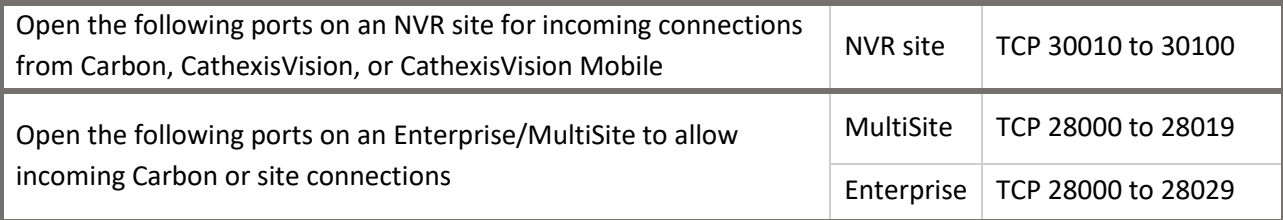

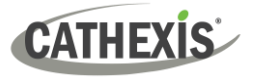

# <span id="page-10-0"></span>**3. Installation of Carbon**

Download the CathexisVision Carbon desktop installation software from the Cathexis website at <https://downloads.cathexisvideo.com/> or contact Support at [support@cathexisvideo.com](mailto:support@cathexisvideo.com)

Once the software has been downloaded on the required client unit, run the installation, which will present the setup wizard. Follow the steps below.

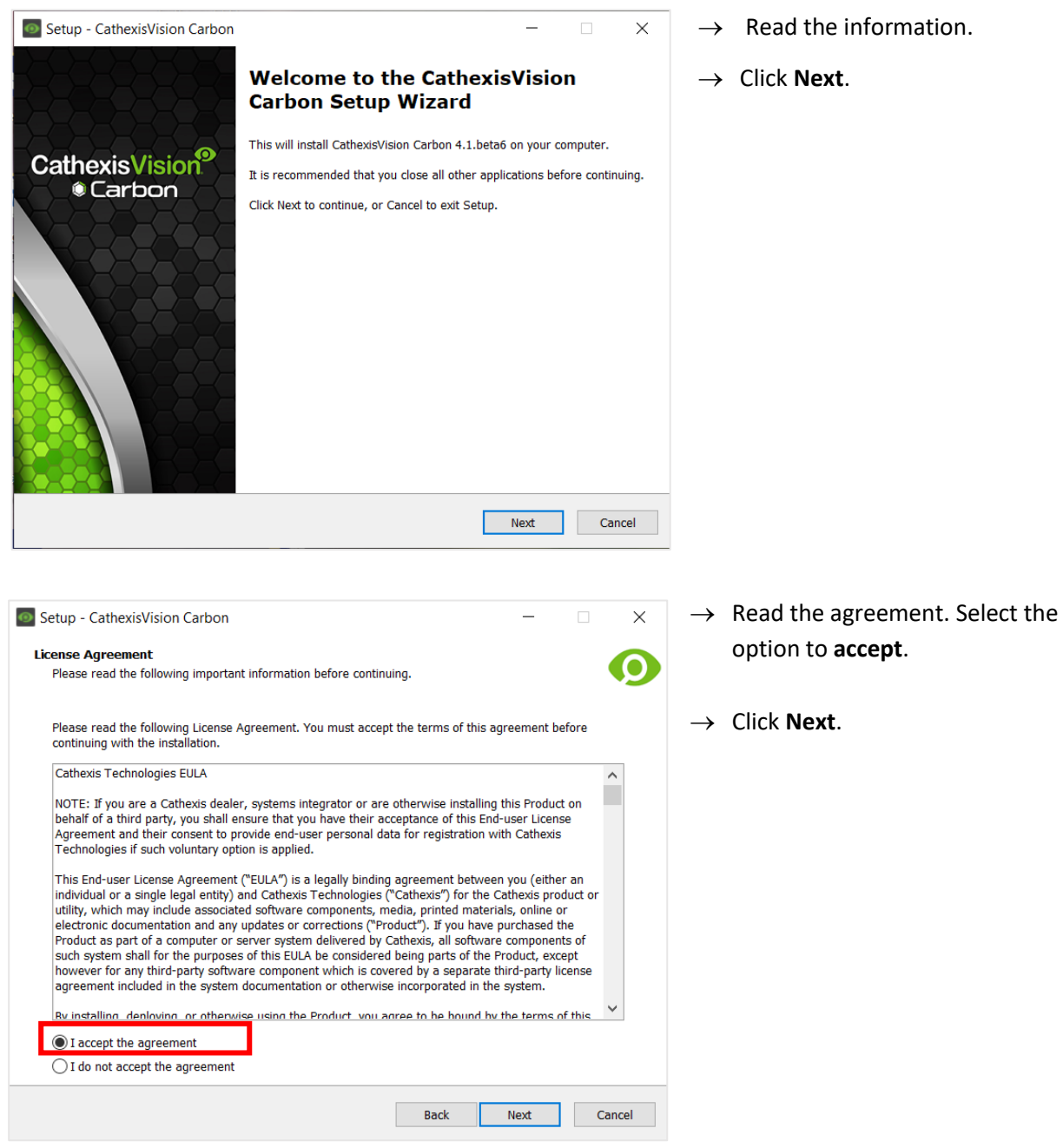

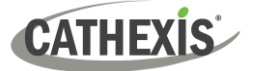

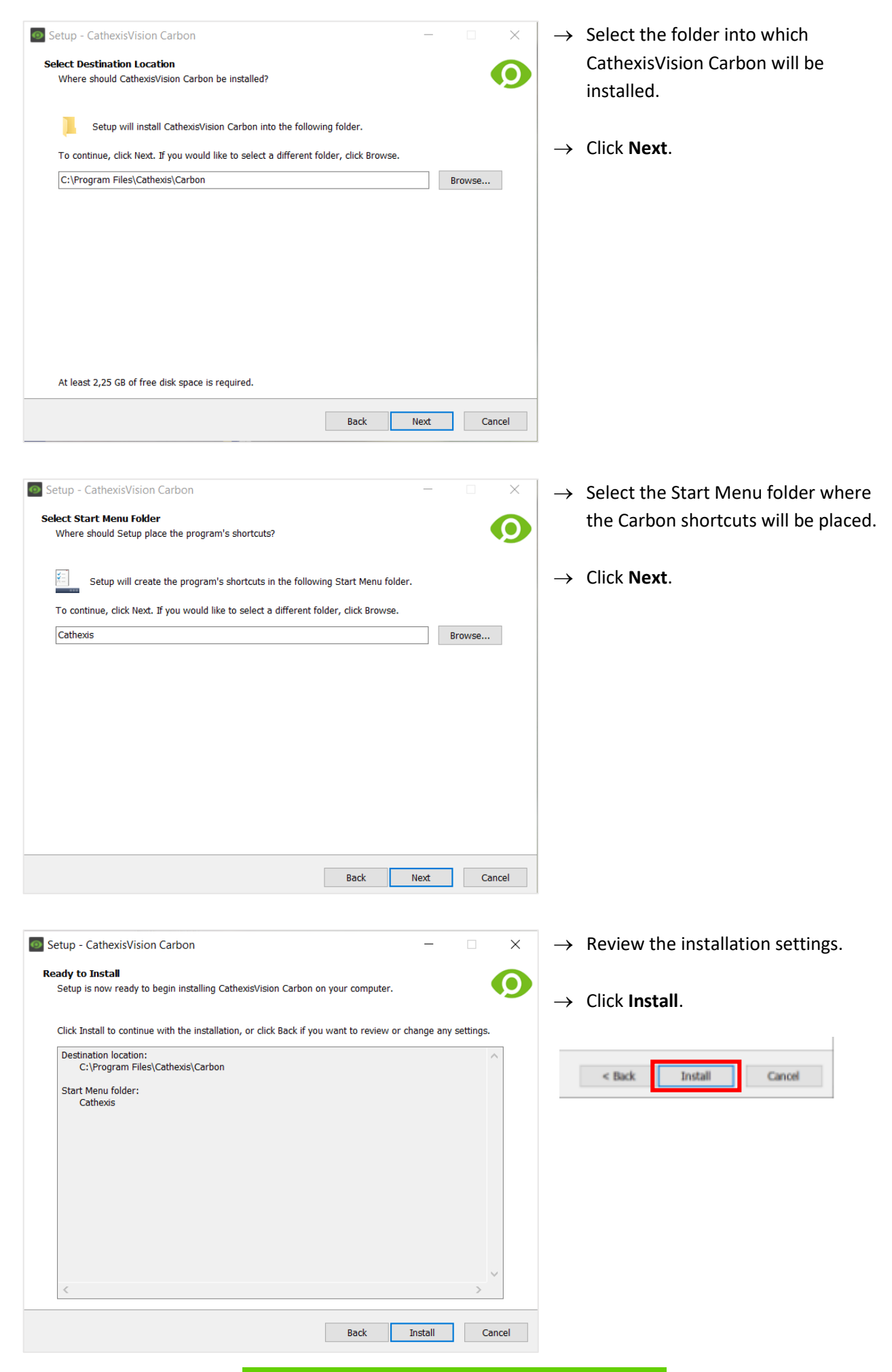

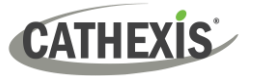

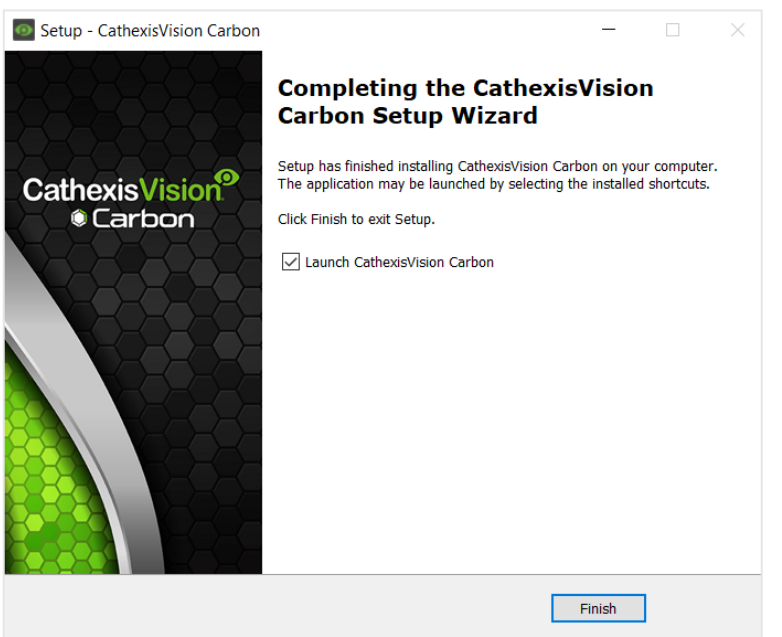

 $\rightarrow$  When installation is complete, click **Finish**.

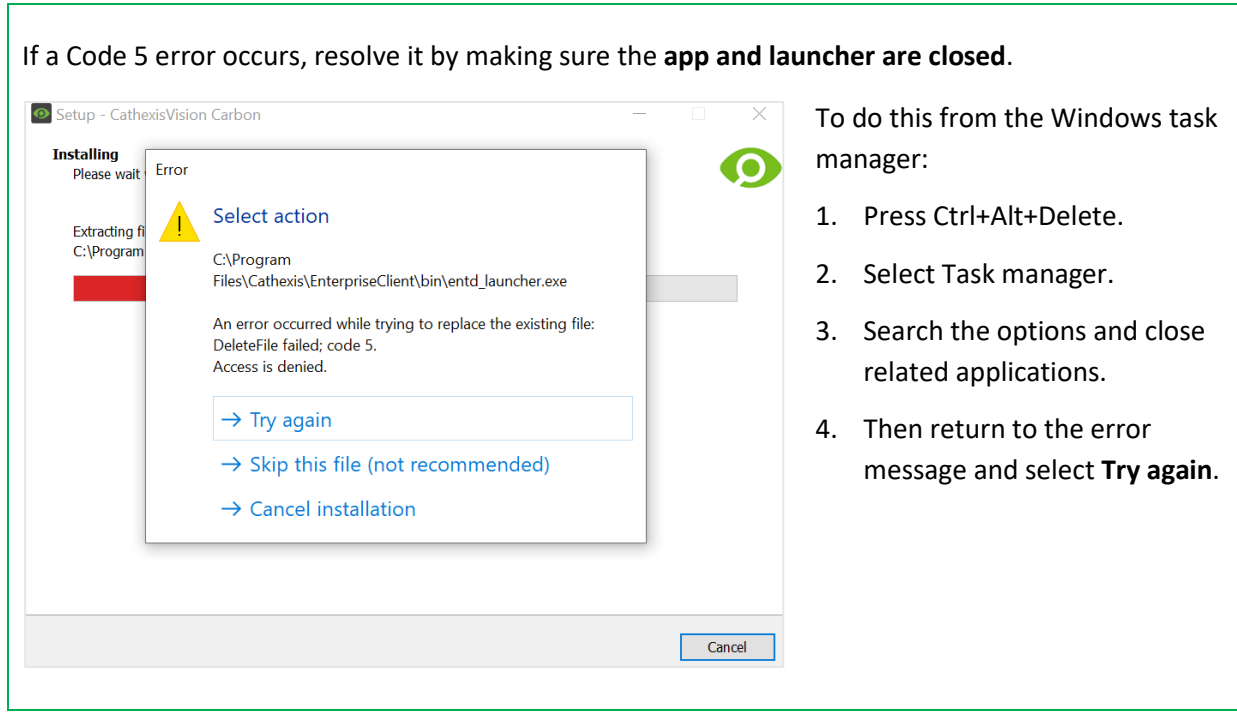

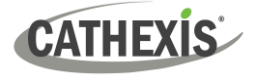

# <span id="page-13-0"></span>**4. Adding a MultiSite or Enterprise Account**

This chapter covers how to add a new account type:

- [MultiSite connection](#page-13-3)
- [Enterprise connection](#page-19-0)

## <span id="page-13-1"></span>**4.1 Add a New Account Type (Initial MultiSite Connection)**

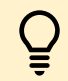

Consult the *CathexisVision MultiSite Installation Guide* for more information on downloading and installing MultiSite.

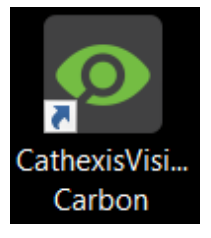

→ Open Carbon by **double-clicking** the desktop icon.

After opening the app for the first time, the new account type screen will open.

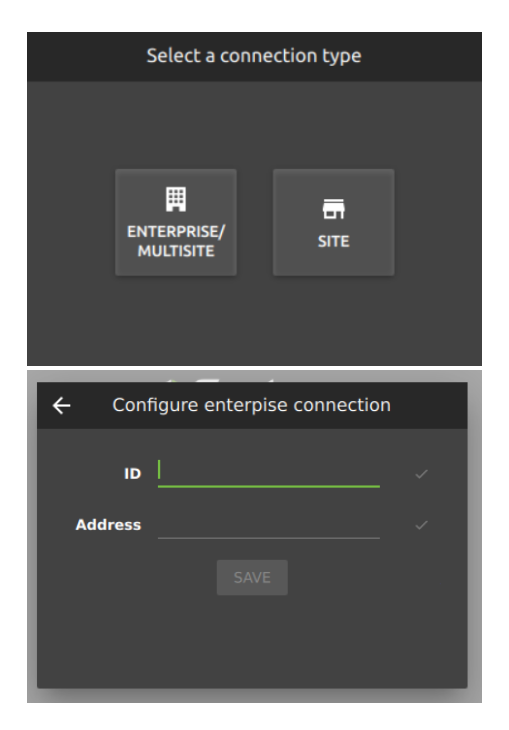

→ Choose the **Enterprise / MultiSite** connection type. This will take the user to the configuration screen.

(**Note**: See [1.1 System Components](#page-4-0) for definitions of MultiSite, Enterprise, and other terms.)

- $\rightarrow$  Enter an **ID** for the MultiSite connection.
- → Enter the **address** of the MultiSite server.
- → Click **SAVE**.

The user may then log in to MultiSite.

#### <span id="page-13-3"></span><span id="page-13-2"></span>**4.1.1 MultiSite Login**

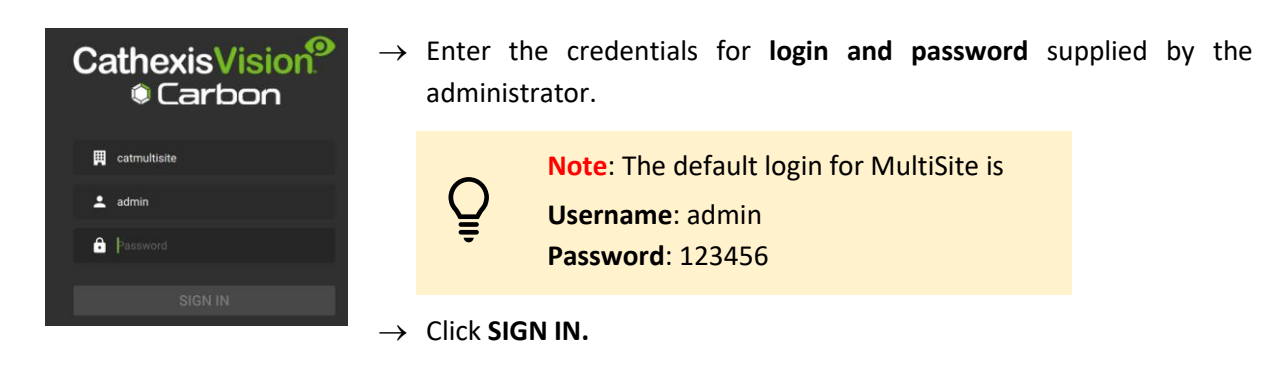

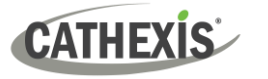

#### <span id="page-14-0"></span>**4.1.2 Add a Site to MultiSite**

To add a site (i.e. register a site with a MultiSite server):

- 1. The new site must be [added](#page-14-1) to the MultiSite root domain.
- 2. The user must initiate [a token](#page-15-0) from MultiSite.
- 3. This token must then b[e entered](#page-15-1) on CathexisVision client or server software.

#### <span id="page-14-1"></span>*4.1.2.1 Add New Site to Root Domain*

In MultiSite, all sites are attached to the root domain (as opposed to Enterprise, which features a domain tree).

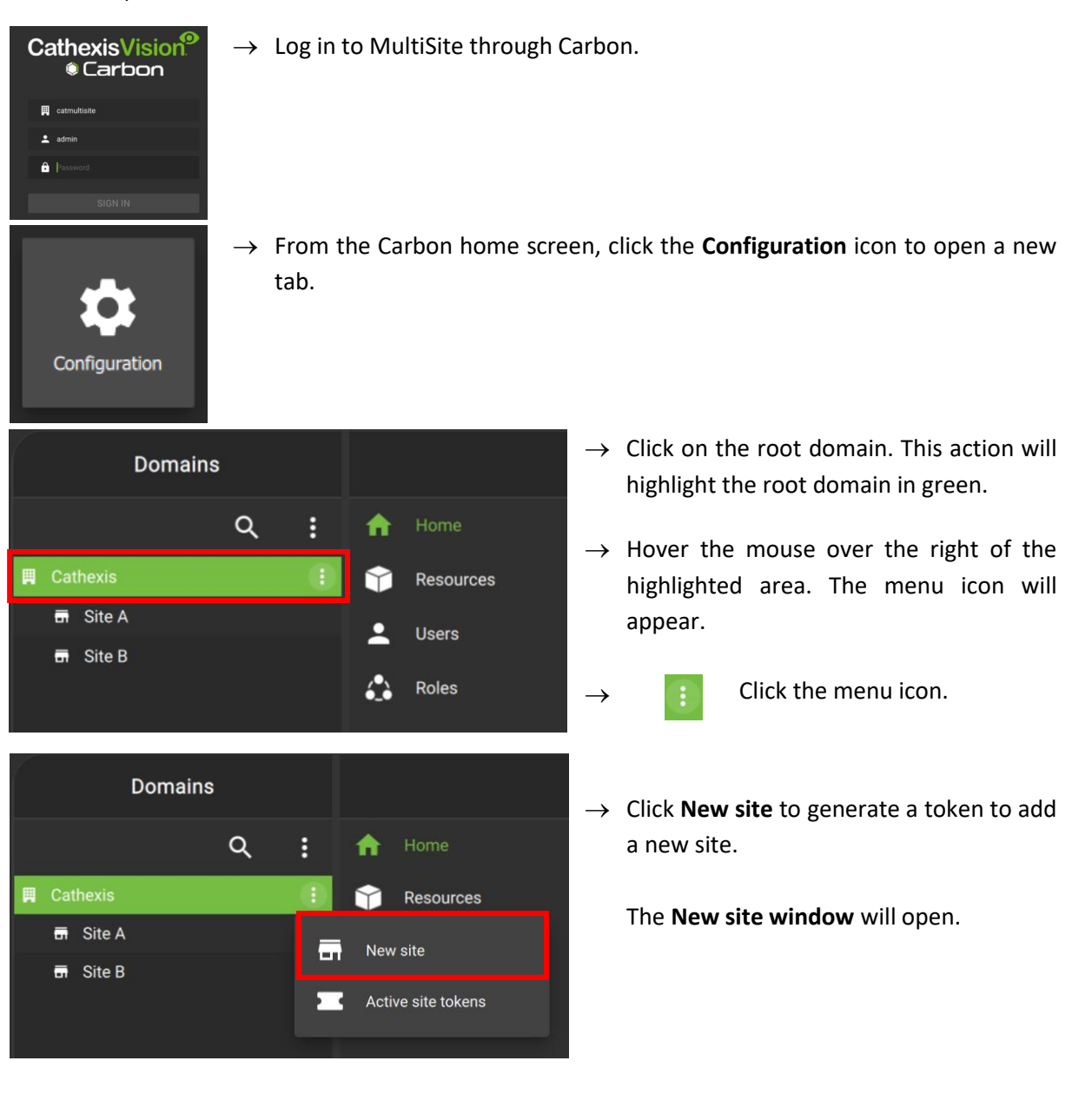

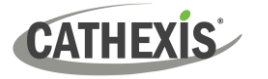

#### <span id="page-15-0"></span>*4.1.2.2 New Site: Get Token*

#### In the **New site window**:

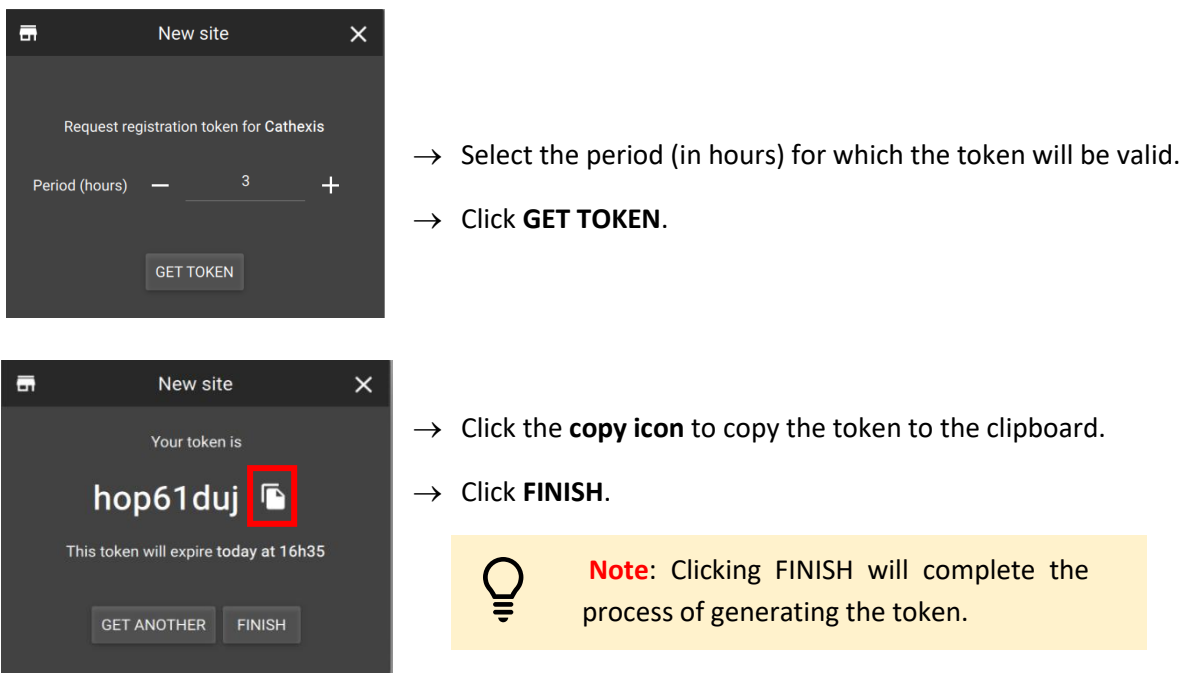

#### <span id="page-15-1"></span>*4.1.2.3 Connect CathexisVision Site to MultiSite*

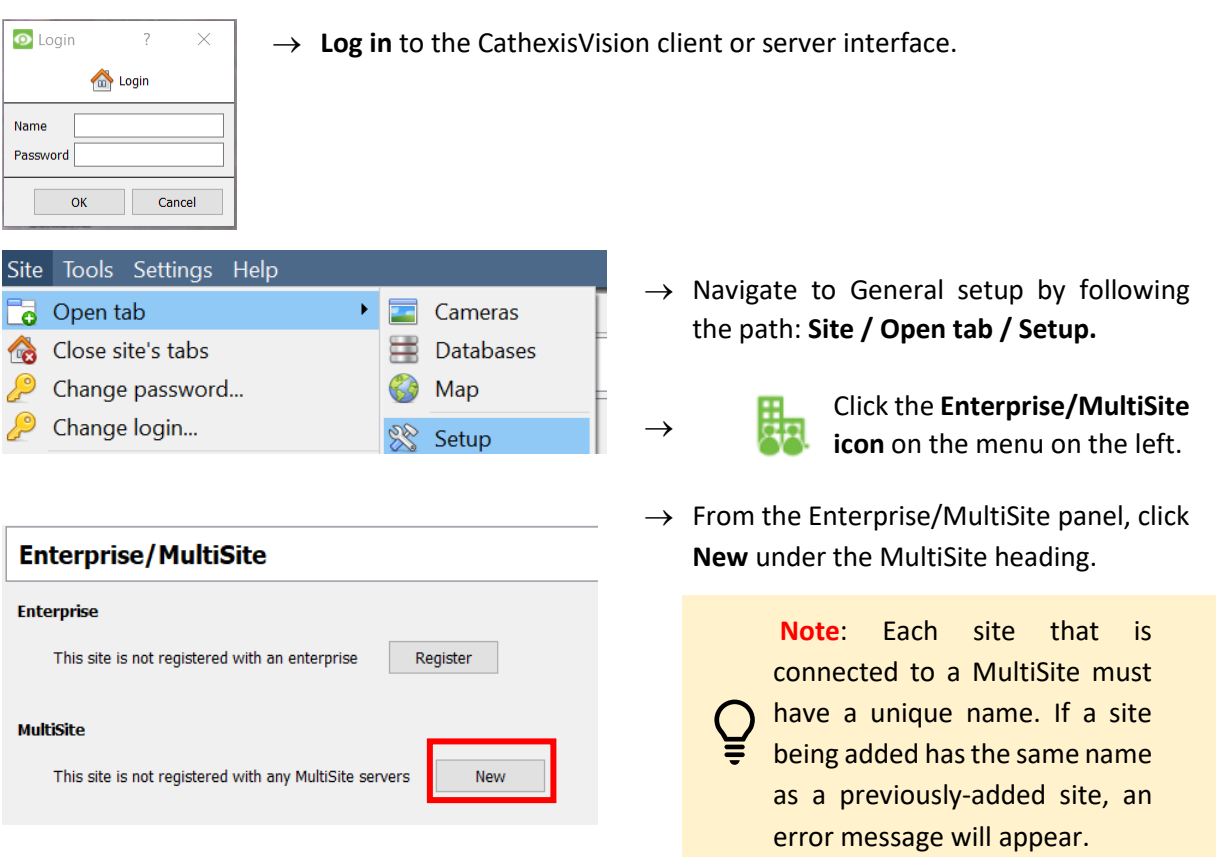

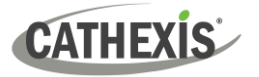

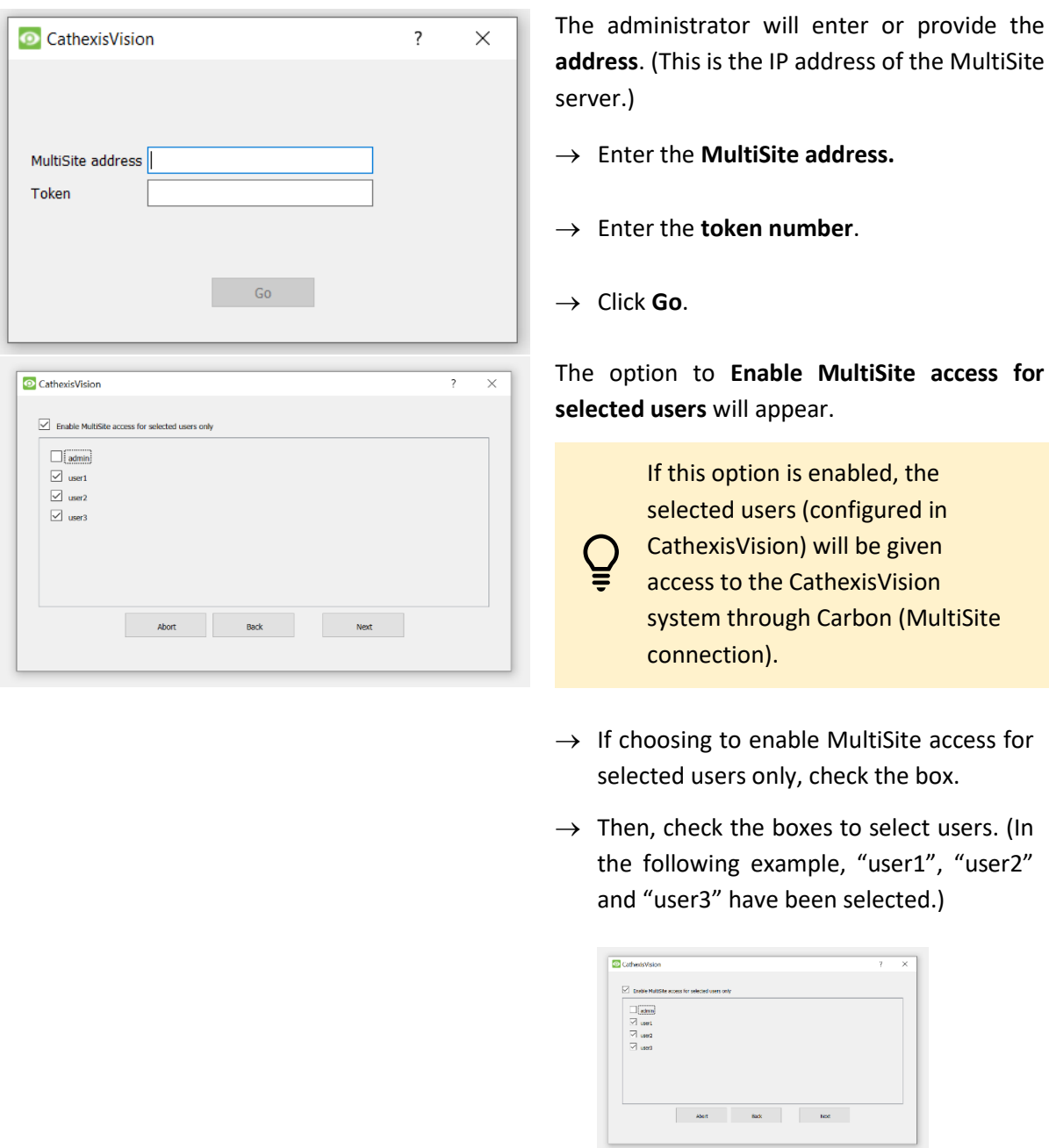

→ Click **Next**.

A window will open.

 $\rightarrow$  To confirm the site registration, click **Confirm**.

> A window will pop up, confirming registration.

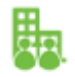

CathexisVision

The Enterprise/MultiSite management area will now show that the site has been registered and a connection has been established.

cathexis at address 192.168.35.30 limited to admin

se confirm re

Abot Back Confirm

stration with **Cathexis Multsite Test Organisation** limited to user1, user2 and user3

> Deregister Change address

Edit users Connected

 $\overline{ }$  $\times$ 

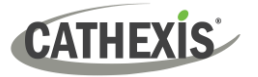

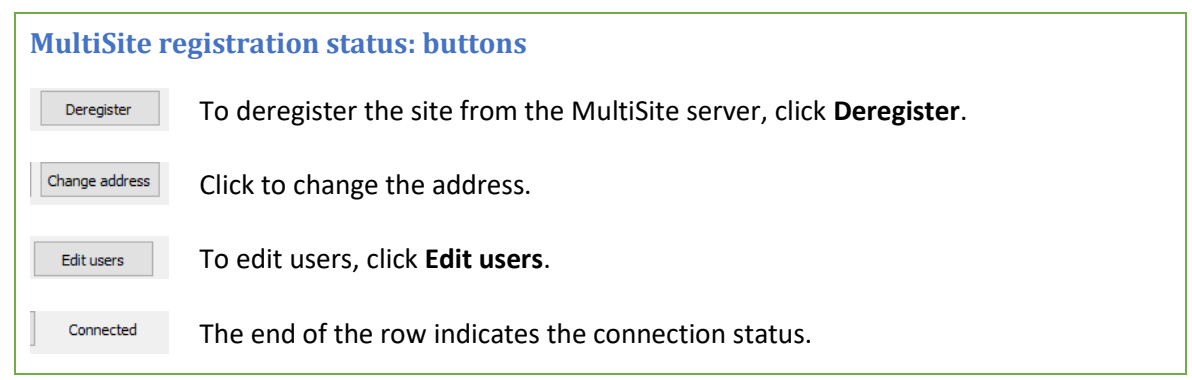

#### *4.1.2.4 View Added Site in Carbon*

To view the site, return to the Configuration tab in Carbon. Once refreshed, the site will appear on the folder tree.

**To refresh:**

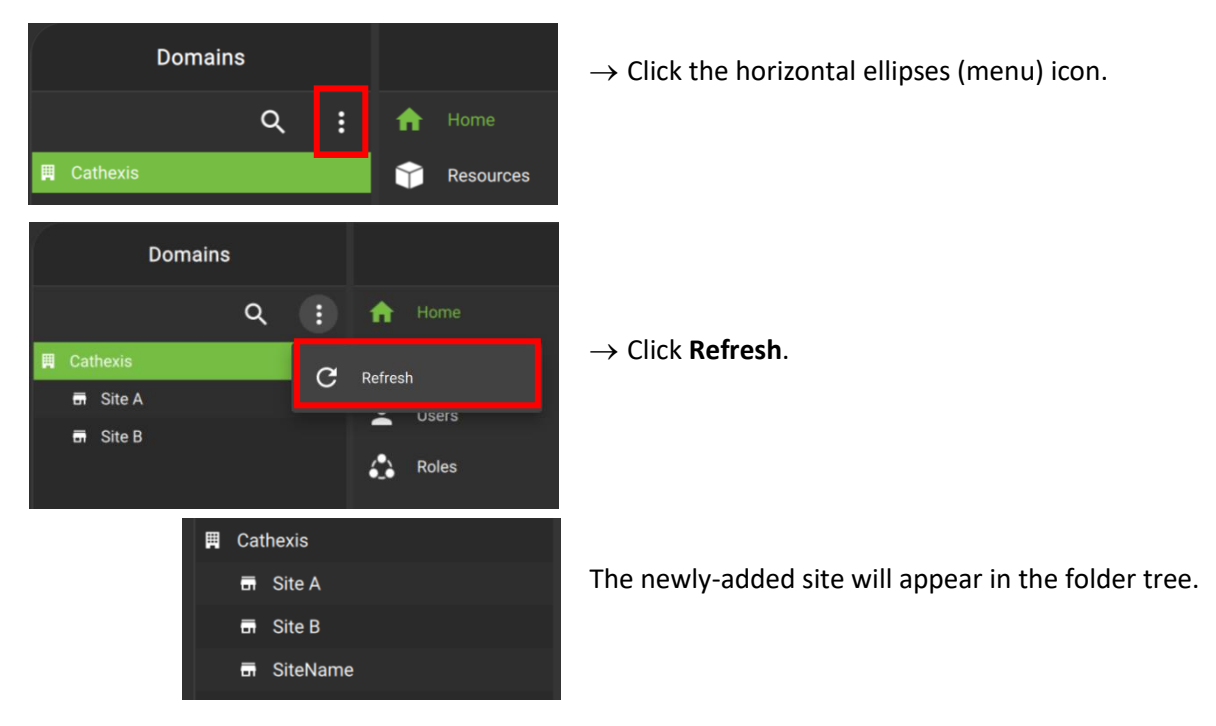

#### *4.1.2.5 Complete Configuration of Site Connection to MultiSite in Carbon*

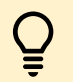

**Note**: Complete the configuration of the site's connection to a MultiSite in the Configuration tab of Carbon.

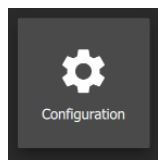

- → Click **Configuration** to open a new tab from the home screen.
- $\rightarrow$  Select the site in the Domains panel on the left. The right configuration panel will show three tab options: General, **Settings** and Licenses.

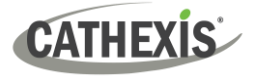

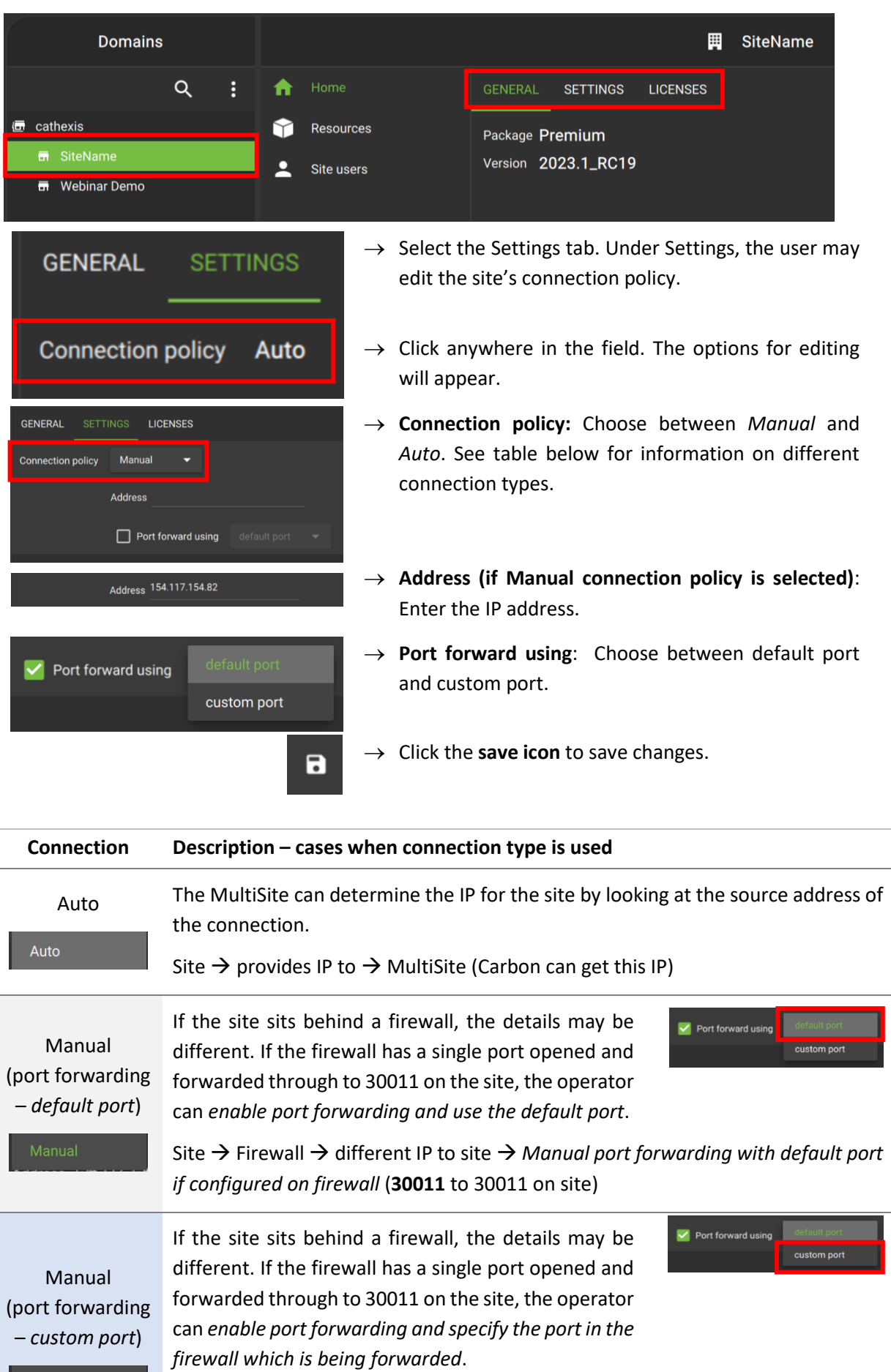

Site → Firewall → different IP and incoming port for site → *Manual port forwarding with custom port* (**custom port** to 30011 on internal site)

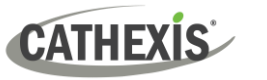

## <span id="page-19-0"></span>**4.2 Add a New Account Type (Initial Enterprise Connection)**

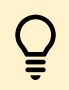

Consult the *CathexisVision Enterprise Installation Guide* for more information on downloading and installing MultiSite.

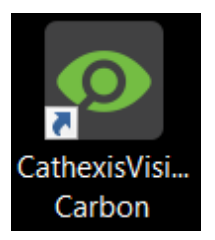

 $\rightarrow$  Open Carbon by **double-clicking** the desktop icon.

After opening the app for the first time, the new account type screen will open.

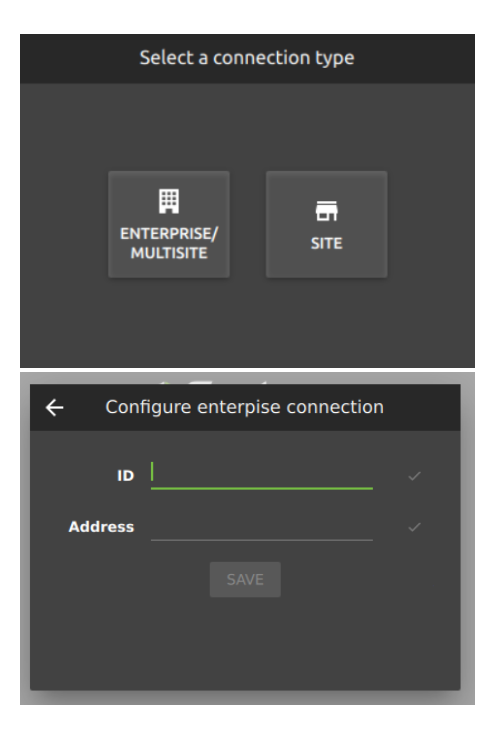

→ Choose an **Enterprise / MultiSite** or **Site** connection type. This will take the user to the configuration screen.

(**Note**: See [1.1 System Components](#page-4-0) for definitions of MultiSite, Enterprise, and other terms.)

- $\rightarrow$  Enter an **ID** for the Enterprise connection.
- → Enter the **address** of the MultiSite server.
- → Click **SAVE**.

The user may then log in to Enterprise.

## <span id="page-19-1"></span>**4.2.1 Enterprise Login**

Start by logging in.

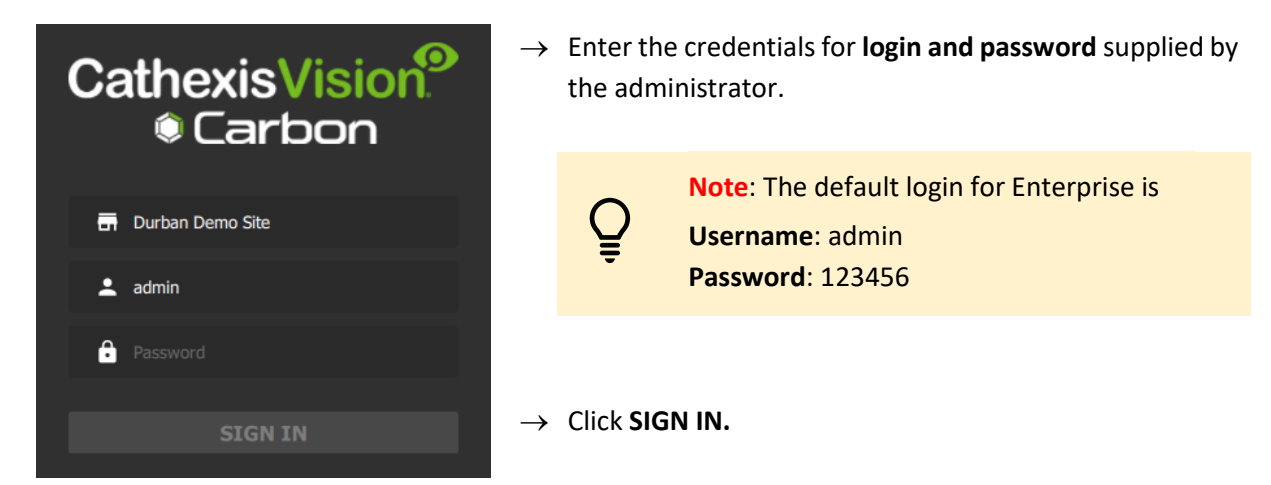

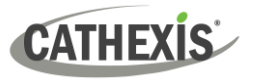

## <span id="page-20-0"></span>**4.2.2 Add a Site to Enterprise**

To add or connect to a CathexisVision site from the Enterprise, the user should first add or organise domains (groups) in the Enterprise interface.

The individual sites will be need to be arranged in groups or domains on a folder tree. Add these in the configuration menu.

#### *4.2.2.1 Add Domain*

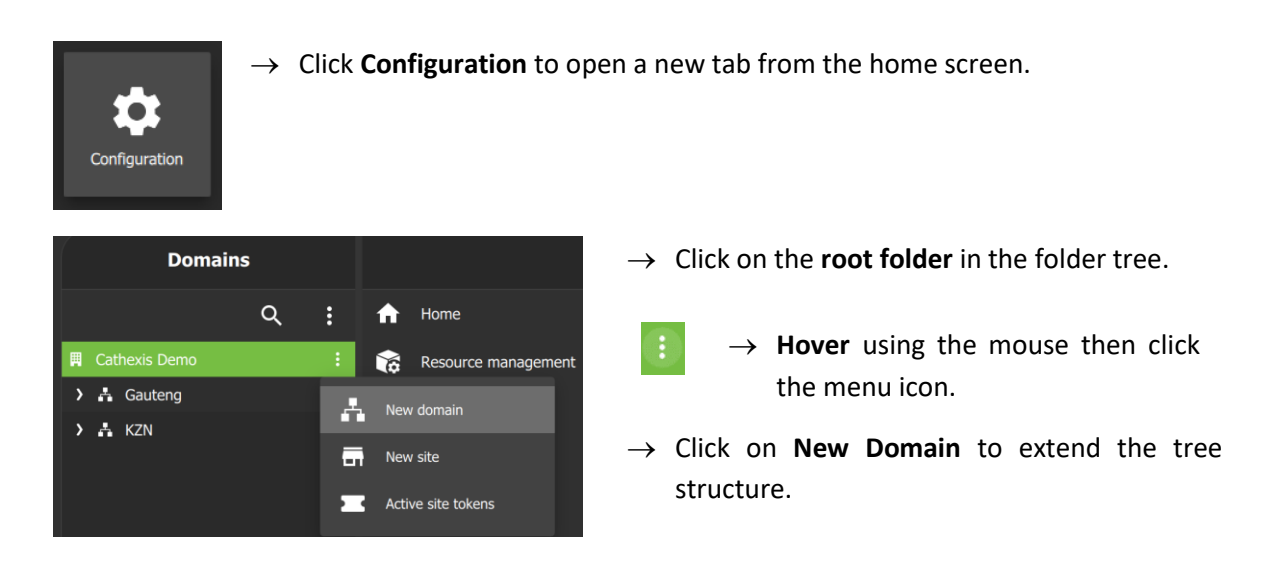

#### *4.2.2.2 Get Token*

To add a site, a user must first initiate a token from Carbon. This token can be entered on CathexisVision client or server software.

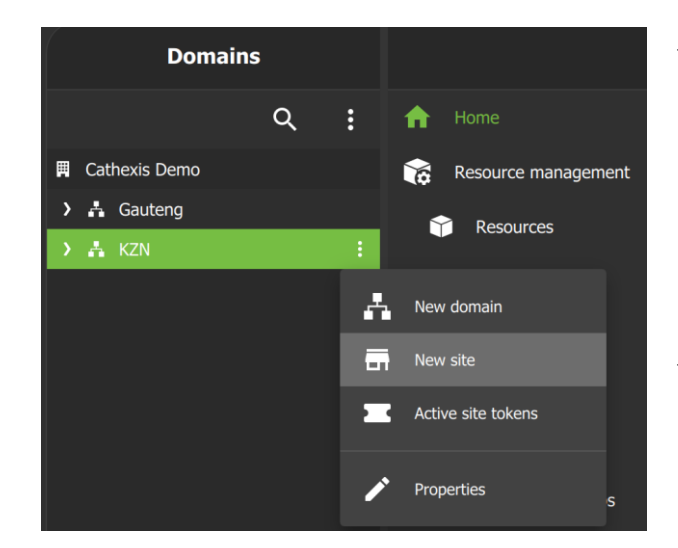

- → To begin adding a site, **select the relevant domain or group** to which the site will belong.
	- → **Hover** over the folder tree to see the **menu icon**. Click to select.
- → Then click **New site** to begin generating a token.

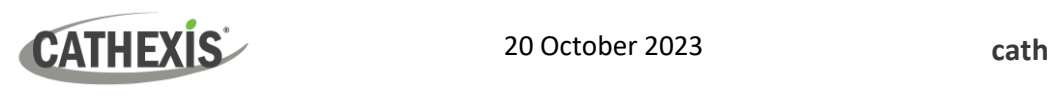

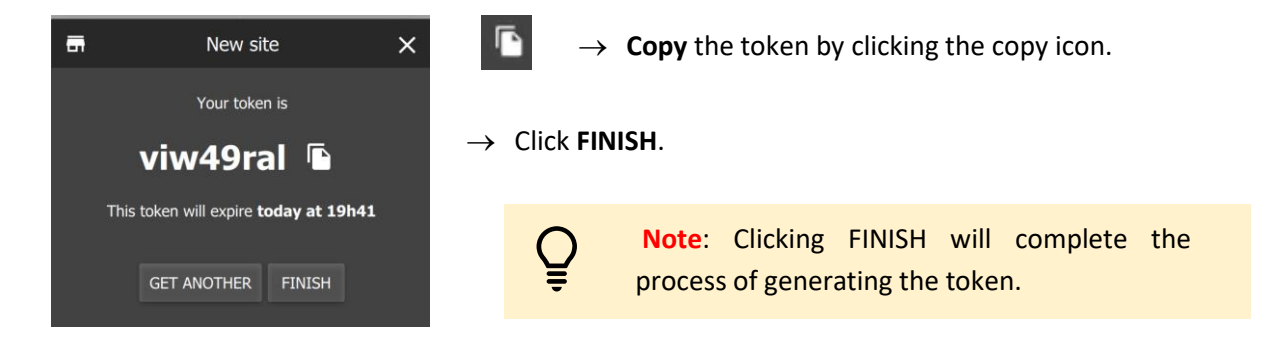

#### *4.2.2.3 Connect a CathexisVision Site to Enterprise*

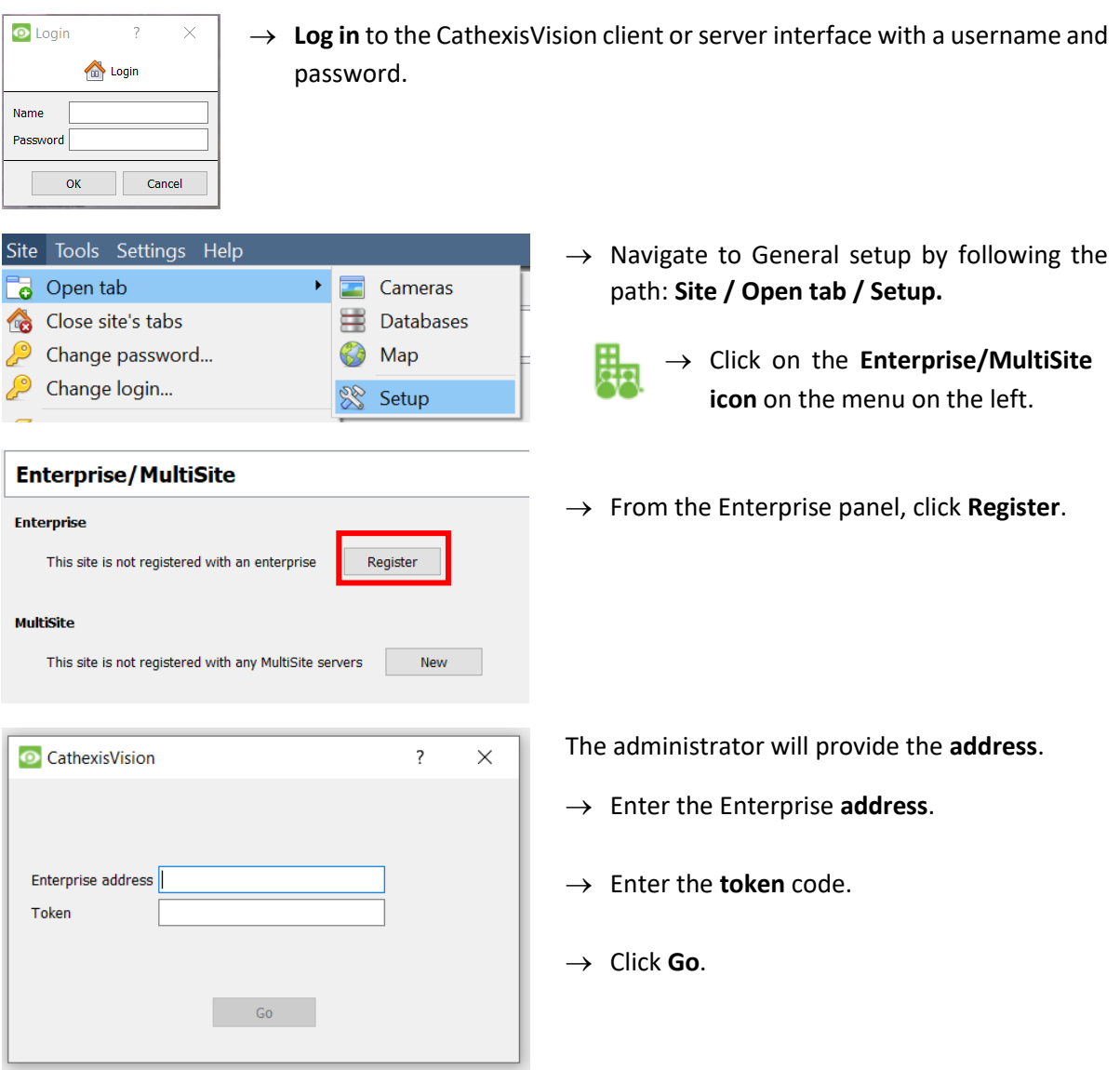

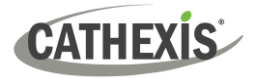

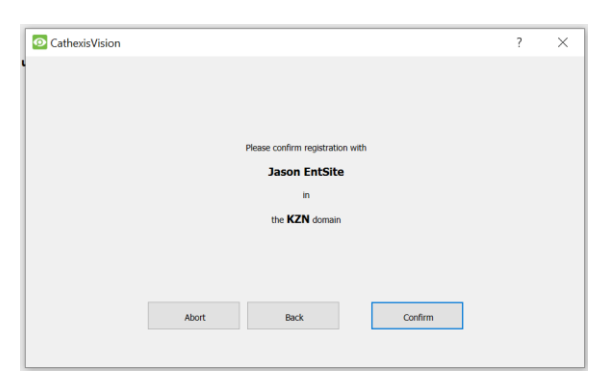

A window will open.

 $\rightarrow$  To confirm the site registration, click **Confirm**.

A window will pop up, confirming registration.

The Enterprise/MultiSite management area will now show that the site has been registered and a connection has been established.

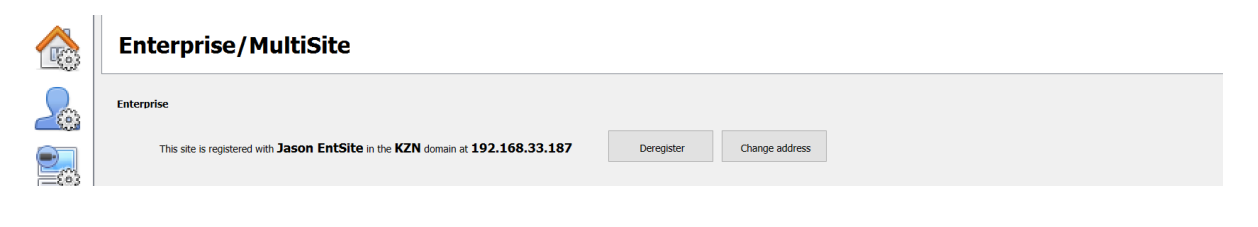

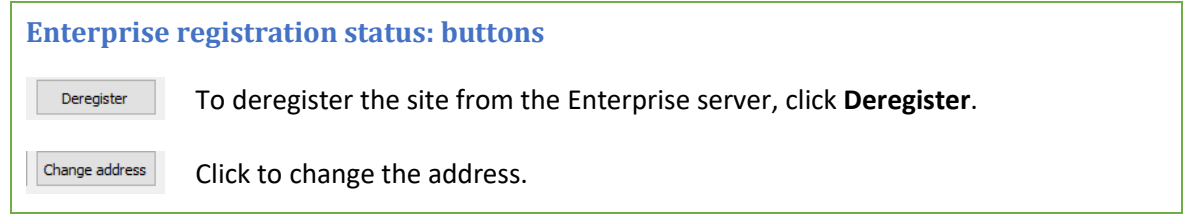

#### *4.2.2.4 View Added Site in Carbon*

To view the site, return to the Resources folder tree in Carbon. Once refreshed, the site will appear on the folder tree.

**To refresh:**

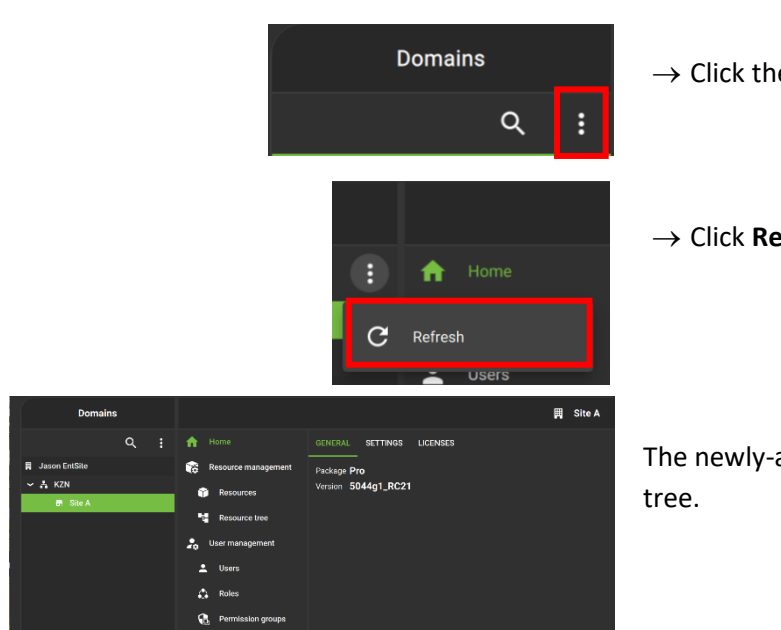

 $\rightarrow$  Click the horizontal ellipses (menu) icon.

→ Click **Refresh**.

The newly-added site will appear in the folder

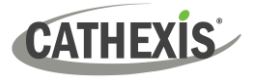

#### *4.2.2.5 Complete Configuration of Site Connection to Enterprise in Carbon*

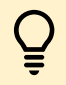

**Note**: The configuration of the site's connection to Enterprise will need to be completed in the Configuration tab of Carbon.

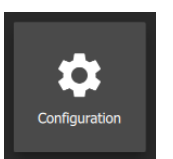

→ Click **Configuration** to open a new tab from the home screen.

 $\rightarrow$  Select the site in the Domains panel on the left. The right configuration panel will show three tab options: General, **Settings** and Licenses.

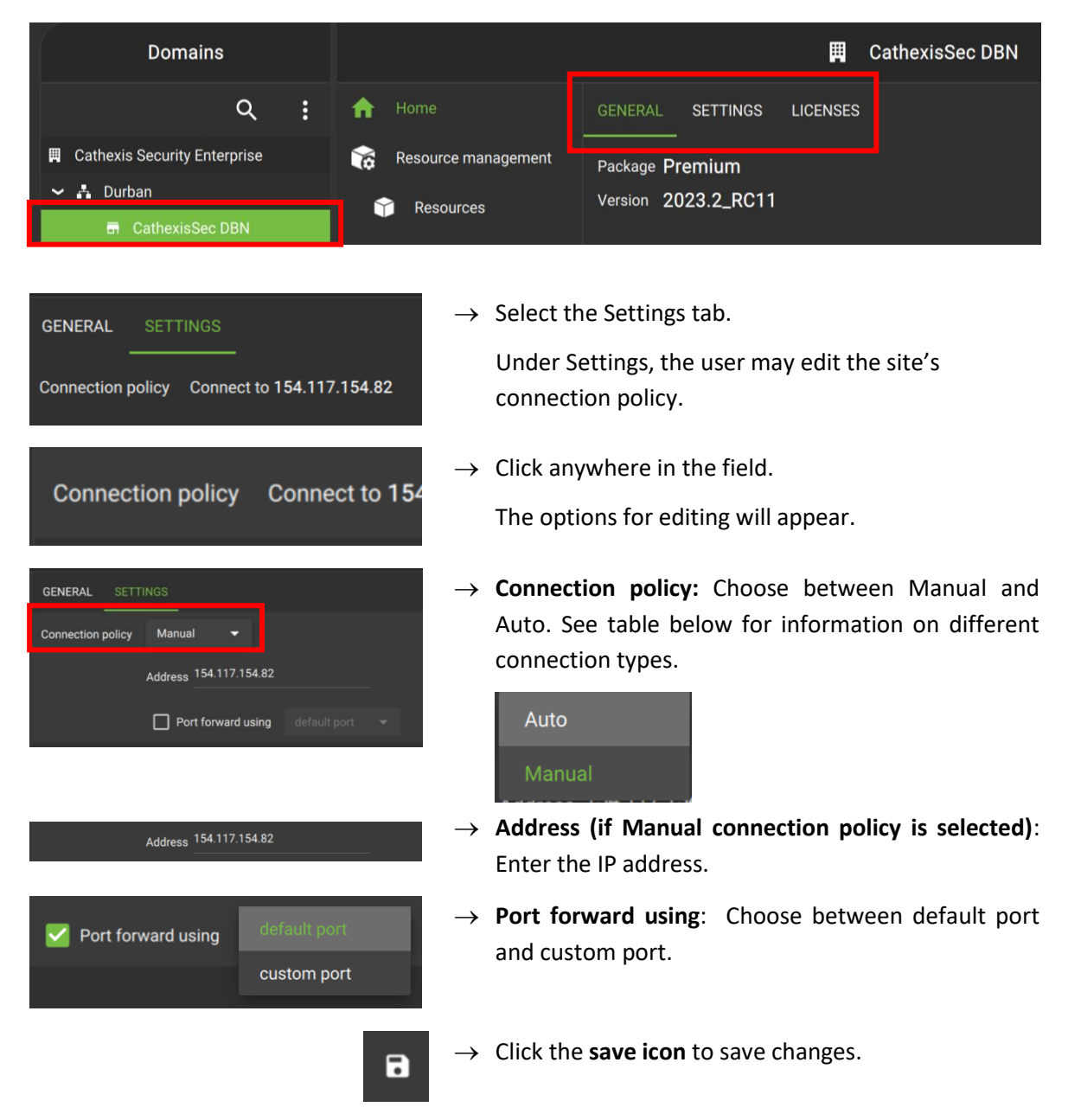

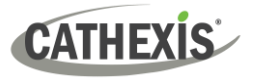

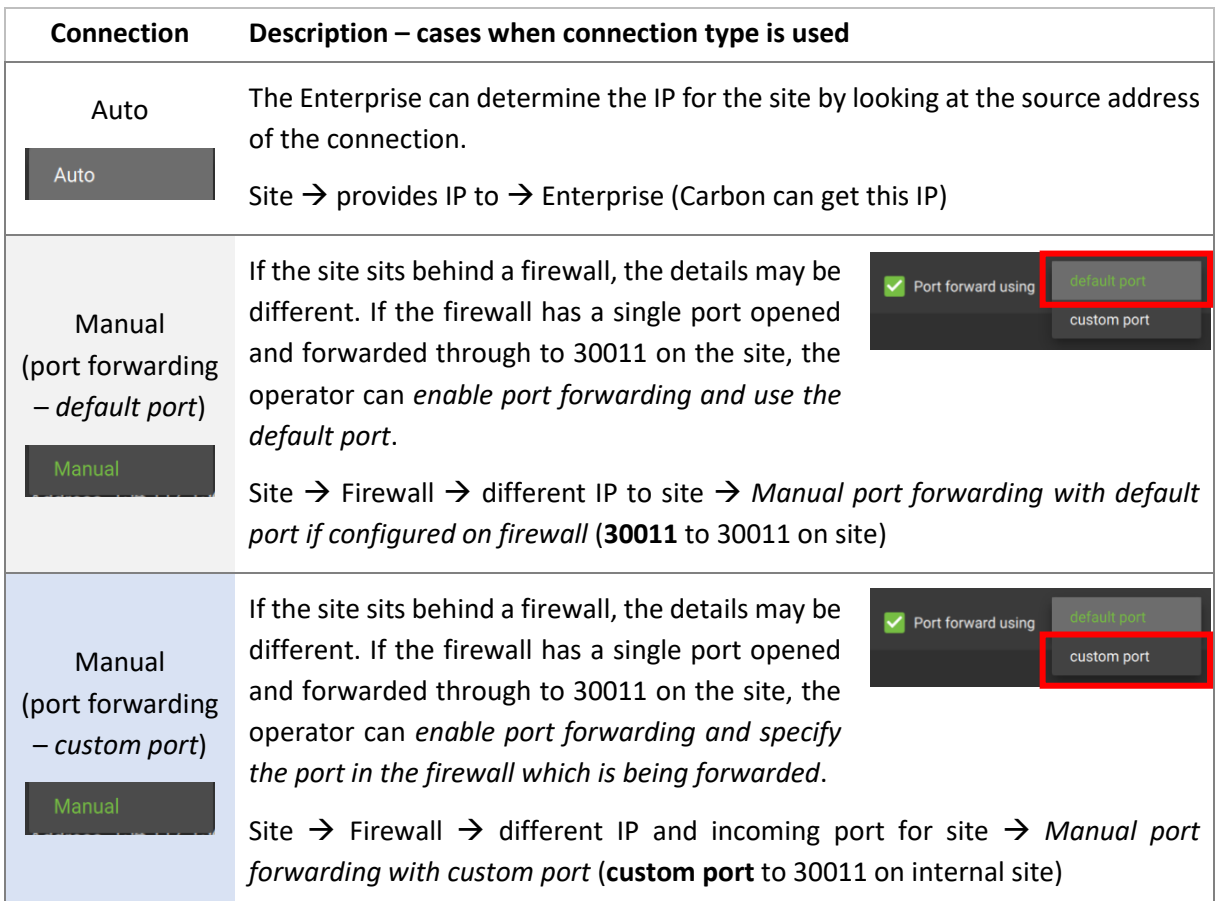

## <span id="page-24-0"></span>**4.3 Change MultiSite or Enterprise Connection: Subsequent Logins**

**Note**: It is not possible to connect to more than one MultiSite or Enterprise simultaneously.

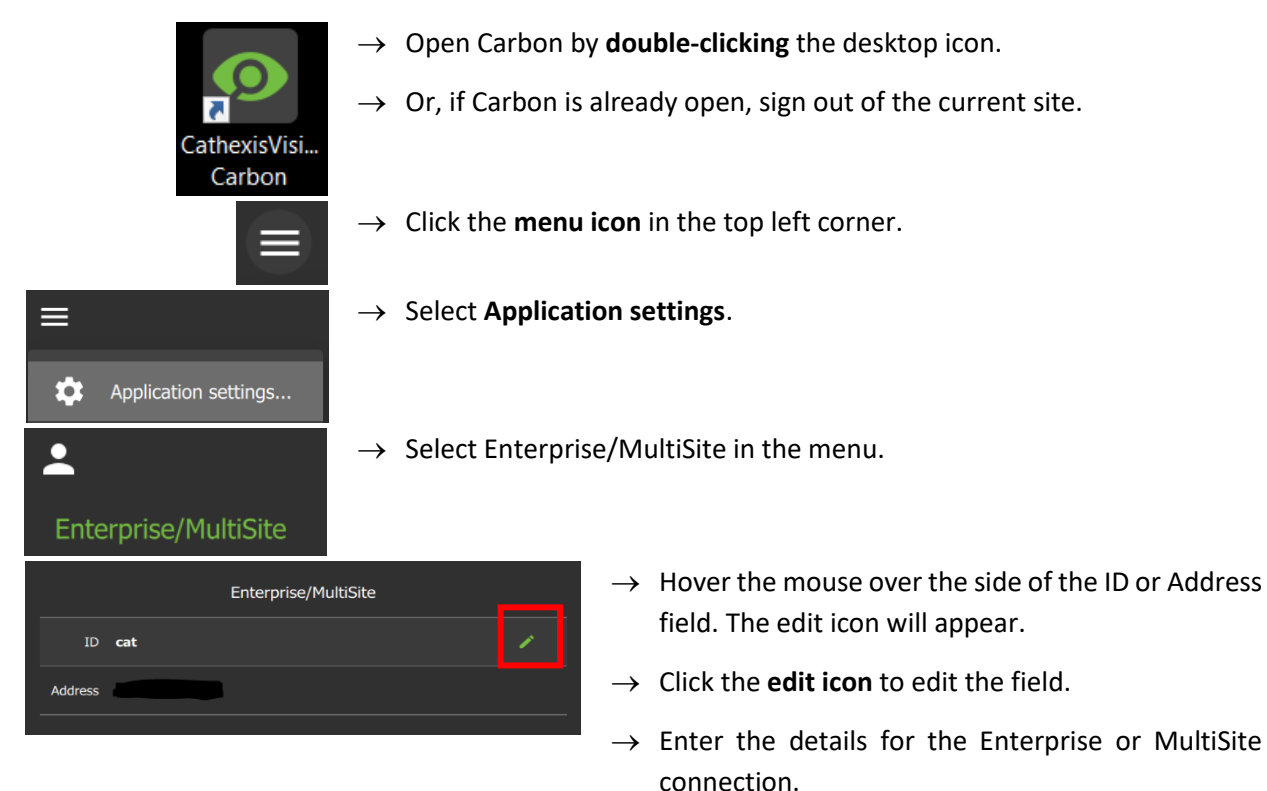

 $\overline{\mathbf{a}}$ 

Click the save icon to save changes.

![](_page_25_Picture_0.jpeg)

# <span id="page-25-0"></span>**5. General Interface**

![](_page_25_Picture_4.jpeg)

**Double-click** the icon to open CathexisVision Carbon.

## <span id="page-25-1"></span>**5.1 Start Screen**

Once Carbon has been opened, the start screen will display:

![](_page_25_Picture_8.jpeg)

## <span id="page-25-2"></span>**5.1.1 Connection Logs**

目

 $\rightarrow$  Click the Connection log button to display information about the recent connections that have been made through Carbon.

![](_page_25_Picture_11.jpeg)

## <span id="page-25-3"></span>**5.1.2 Updates (Enterprise Only)**

**Note**: Updates are only available on Enterprise.

![](_page_25_Picture_14.jpeg)

If updates are enabled, the link to download available updates will be shown at the top of the start screen.

![](_page_26_Picture_0.jpeg)

## <span id="page-26-0"></span>**5.2 Further Options Menu**

![](_page_26_Picture_4.jpeg)

Click the **menu icon** in the top-left corner.

The following menu will appear.

![](_page_26_Picture_7.jpeg)

## <span id="page-26-1"></span>**5.2.1 Application Settings**

![](_page_26_Picture_9.jpeg)

**Note**: It is not necessary to set up Carbon prior to logging in, but the operator may wish to configure updates or other settings.

The user must log out in order to access these settings.

![](_page_26_Picture_12.jpeg)

![](_page_27_Picture_0.jpeg)

#### *5.2.1.1 Application Settings: Enterprise (Edit Connection Properties)*

![](_page_27_Picture_205.jpeg)

- erprise or MultiSite connections, select MultiSite".
	- → Click the **ID** field to edit the name of the Enterprise connection.
	- → Click the **save** icon.
	- $\rightarrow$  Click the **Address** field and edit the IP address.
	- → Click the **save** icon.

#### *5.2.1.2 Application Settings: Sites (Edit Connection Properties)*

![](_page_27_Picture_11.jpeg)

→ To edit Sites connections, select **"Sites"**.

Available site names and addresses will appear in the main panel in the centre of the screen.

![](_page_27_Picture_14.jpeg)

- $\rightarrow$  To edit a site, **hover** over the field until the **menu icon** appears.
- $\rightarrow$  Click the icon to select.

The following dop-down menu will appear:

![](_page_27_Picture_18.jpeg)

#### **Properties**

A new dialogue will open.

![](_page_27_Picture_21.jpeg)

![](_page_28_Picture_0.jpeg)

#### *5.2.1.3 Application Settings: Updates*

![](_page_28_Picture_161.jpeg)

from the menu.

**Click Check** to see whether a new update is available.

Check Auto download to set up **automatic downloads** of updates, or uncheck the box to manage updates manually.

**Note**: When automatic downloads are selected, each update will need to be added to the Enterprise server manually by an administrator.

#### *5.2.1.4 Application Settings: Advanced*

![](_page_28_Picture_162.jpeg)

**vanced** from the menu.

The Advanced settings options will appear in the main panel in the centre of the screen.

#### **Change Language**

![](_page_28_Picture_163.jpeg)

From this Advanced Settings menu, click the drop-down menu to select a **Language**.

Choose between System, Deutsch, English, and Russian.

Changes will save upon exit.

#### **Change Window Count**

Window count can increase the total number of windows open on the desktop.

![](_page_28_Picture_20.jpeg)

To **edit** Window count, **hover** over the field until the edit icon appears, and **click it**.

The field will become active:

![](_page_28_Picture_164.jpeg)

![](_page_29_Picture_0.jpeg)

![](_page_29_Figure_3.jpeg)

#### *5.2.1.5 Application Settings: Help*

![](_page_29_Picture_5.jpeg)

→ To configure help settings, select **Help** from the dropdown menu.

**Select** from options to

- Email log files or
- Save to disk.
- → Click **Export**.

Use the **Clear saved state** button to Reset the saved tabs from the previous session.

![](_page_30_Picture_0.jpeg)

## <span id="page-30-0"></span>**5.3 Log In**

The layout of the **Log in** area is as follows:

![](_page_30_Picture_5.jpeg)

- Type of connection (site, MultiSite or Enterprise)
- Login
- Password

**To log in:** 

![](_page_30_Picture_144.jpeg)

- $\rightarrow$  Enter the credentials for **login and password**.
- → Click **SIGN IN.**

#### **To choose a different site or connection at login:**

If the additional field is displayed in the top row, **clicking the field** will present more options.

A new dialogue box will open.

- → Select the desired **connection** from the preconfigured options.
	- **Note**: Both Enterprise and MultiSite connections must be configured in the top panel (labelled Enterprise).

![](_page_30_Picture_18.jpeg)

If the **Name lookup failed** error message is received, there may be a problem with the internet or network **connection**.

Contact the Administrator to check the connection.

![](_page_31_Picture_0.jpeg)

## <span id="page-31-0"></span>**5.4 User Settings**

After logging in, some user settings can be changed from the home screen. These settings modify how the interface is used.

![](_page_31_Picture_5.jpeg)

Click the **user icon** to configure further settings.

Click the **server icon** to check server details.

## <span id="page-31-1"></span>**5.4.1 Further Settings: Change Password**

![](_page_31_Picture_143.jpeg)

## <span id="page-31-3"></span><span id="page-31-2"></span>**5.4.2 Further Settings: Global Settings**

Select **Global settings…** from the menu to make changes to the appearance of the interface and the way it is used.

![](_page_31_Picture_12.jpeg)

Click the **cancel icon** at any time to **exit**. This will **save changes**.

**Toggle the switches** to enable or disable

**Click** the **drop-down menus** to see more options. Then click to select.

**Click the arrows** to increase or decrease quantities.

![](_page_32_Picture_1.jpeg)

![](_page_32_Picture_194.jpeg)

Note: For settings regarding resources, roles and permissions, see instructions in 8. Configuration Tab.

## <span id="page-32-0"></span>**5.4.3 Signing Out: Return to Menu**

In order to sign in to another account, it is necessary to log out first and return to the main menu.

![](_page_32_Picture_7.jpeg)

 $\rightarrow$  Click the user icon at the top of the screen.

![](_page_33_Picture_0.jpeg)

![](_page_33_Picture_242.jpeg)

## <span id="page-33-0"></span>**5.5 Home Menu Tab**

Navigate the Carbon interface by opening tabs from the home menu.

- Tabs remain open during a session and will automatically be saved for the next session.
- Tabs are accessed by a mouse left-click on the "+" in the top bar of the GUI next to the "admin" icon.

![](_page_33_Picture_243.jpeg)

## <span id="page-33-1"></span>**5.5.1 Using Tabs**

![](_page_33_Picture_10.jpeg)

→ **Select an option** from one of the menu items, and it will open as a new tab.

All open tabs can be viewed along the top of the screen.

![](_page_34_Picture_0.jpeg)

#### *5.5.1.1 Right-click on a Tab: New, Rename, or Remove Tab*

Right-clicking on a tab will open a menu where the user can add a new tab, rename a tab, remove the tab, or return to the Home Menu.

![](_page_34_Picture_5.jpeg)

#### *5.5.1.2 Return to Home Menu*

![](_page_34_Picture_143.jpeg)

This will open a new *home menu tab*, and allow the user to add new tabs from the main menu.

#### <span id="page-34-0"></span>**5.5.2 Closing Tabs**

![](_page_34_Picture_144.jpeg)

To close a tab, **hover** the mouse over the tab label until the cancel icon appears.

![](_page_34_Picture_12.jpeg)

**Click** the cancel icon to close the tab.

![](_page_35_Picture_0.jpeg)

# <span id="page-35-0"></span>**6. Viewing Cameras**

The Monitoring tab is where cameras and resources and can be viewed, reviewed, searched, and archived.

![](_page_35_Picture_5.jpeg)

From the home menu, click the Monitoring icon to create a new Monitoring tab.

![](_page_35_Picture_7.jpeg)

![](_page_35_Picture_218.jpeg)

![](_page_36_Picture_0.jpeg)

# <span id="page-36-0"></span>**7. Add a User to a MultiSite or Enterprise and Manage Permissions**

To add a user to a MultiSite or Enterprise, open the Configuration tab.

![](_page_36_Picture_5.jpeg)

From the home menu, click the Configuration icon to open a new Configuration tab.

- The Configuration tab allows users to edit connection settings, organise resources, and to view and edit user roles (access levels) and permissions.
- In Carbon, access levels are renamable, and are called Roles.

## <span id="page-36-1"></span>**7.1 Navigating the Configuration Tab**

There are minor differences in the presentation of the Configuration Tab menu for site, MultiSite, or Enterprise connections.

![](_page_36_Picture_11.jpeg)

**1** In the domain panel, select the MultiSite or Enterprise installation, a domain, sub-domain, or site to be configured. **Note**: The domain panel will only be displayed when viewing MultiSite or Enterprise installations. **2** The menu panel comprises the Home Menu, Resource Management and User Management. After choosing an installation, domain or site in the domain panel (1), select the area to be configured (2). **3** In the configuration panel on the right, the operator can configure settings for the options selected in the domain panel and menu panel.

![](_page_37_Picture_0.jpeg)

## <span id="page-37-0"></span>**7.1.1 Domain Panel Further Options (MultiSite and Enterprise)**

![](_page_37_Picture_168.jpeg)

# <span id="page-37-1"></span>**7.2 User Management (Users)**

![](_page_37_Picture_169.jpeg)

![](_page_38_Picture_0.jpeg)

![](_page_38_Picture_138.jpeg)

**Note**: New users for Site connections must be added in CathexisVision. To do so, navigate to **Site/Open tab/Setup** and select the Users icon. Consult the *CathexisVision Setup Manual* for more information.

#### 1. Navigate to Users

![](_page_38_Picture_6.jpeg)

**In the Domains panel**: Select the installation, domain or site.

**In the Menu panel**: Click **Users.**

**In the Configuration panel**: The list of users will be displayed in the

#### 2. Then, open User properties to:

![](_page_38_Picture_139.jpeg)

See instructions below.

## <span id="page-39-0"></span>**7.2.1 Add, Delete or Disable a User (MultiSite and Enterprise Only)**

It is possible to:

- Add a new user to a domain, a sub-domain, a MultiSite, or an Enterprise.
- Disable or delete a user from a MultiSite or Enterprise.

#### *7.2.1.1 Add a New User*

![](_page_39_Picture_8.jpeg)

#### *7.2.1.2 Disable or Delete a User*

![](_page_39_Picture_10.jpeg)

Manage Permissions

![](_page_40_Picture_0.jpeg)

![](_page_40_Picture_2.jpeg)

#### <span id="page-40-0"></span>**7.2.2 Change User Details: Settings Tab**

![](_page_40_Picture_4.jpeg)

The name and surname of an existing individual user can be changed from the settings tab in the user management menu.

![](_page_40_Picture_186.jpeg)

![](_page_40_Picture_7.jpeg)

**INHERITED ROLES** 

**INHERITED ROLES** 

→ Click **Users** to view users in a list.

→ Double-click to **select a user** from the list.

![](_page_40_Figure_10.jpeg)

Alternatively, right-click the user name and select **Properties**.

A user settings dialogue box will open.

**Note**: The options displayed here will differ, depending on whether the connection is to a Site, MultiSite or Enterprise.

- $\rightarrow$  To change the name and password, click the **SETTINGS** tab.
- → **Hover** over the Name field to expose the Edit icon.

![](_page_40_Picture_16.jpeg)

- → Click the **icon** to select.
- → Type a **name** and **surname**.
	- → Select the **save** icon.

Name

e

 $\overline{\phantom{a}}$ 

**SETTINGS** 

**SETTINGS** 

Login

Name

Access level Level 1

**PERMISSIONS** 

**PERMISSIONS** 

**Bob** 

## <span id="page-41-0"></span>**7.2.3 Site Roles (MultiSite Only)**

The Site Roles for MultiSite users can be edited.

![](_page_41_Picture_161.jpeg)

![](_page_41_Picture_162.jpeg)

- $\rightarrow$  Click on Users in the Menu panel.  $\rightarrow$  Double-click to select a user from the list.
- $\rightarrow$  Alternatively, right-click the user name and select Properties.

The user settings dialogue box will open.

- $\rightarrow$  Click on SITE ROLES.
- $\rightarrow$  Edit the roles assigned to the user according to each site registered with the MultiSite.

#### <span id="page-41-1"></span>**7.2.4 Manage User Permissions**

![](_page_41_Figure_14.jpeg)

For a user to access resources (such as cameras, maps, inputs, outputs and databases), resources can be added to a user profile. Thereafter, permissions should be managed using the checkboxes.

**Note**: Alternatively, a user may gain access as a result of inheriting a Role, which grants access to a suite of functions associated with the role.

#### *7.2.3.1 Manage Permissions: Add a Resource to a User*

![](_page_41_Picture_163.jpeg)

![](_page_42_Picture_0.jpeg)

![](_page_42_Picture_3.jpeg)

- → From the Resource tab, click the **drop-down menu**. (The drop-down menu usually shows "Cameras" and sits beneath the Resource tab.)
- → Choose the **type of resource** from the drop-down menu and click to select.

- 2. Then, add the resource.
- $\rightarrow$  From the PERMISSIONS view, click the **plus icon** to add a resource to the use

![](_page_42_Picture_215.jpeg)

![](_page_42_Picture_216.jpeg)

→ **Click the items** (e.g. cameras) to select and add.

> **Multiple resources** may be selected using Shift+click /Ctrl+click.

> **A permission group** consisting of multiple items can also be added here if it has been created.

 $\rightarrow$  Click **OK**.

Once resources have been added, manage permissions/ access from the **PERMISSIONS** tab by using the **checkboxes.** 

#### *7.2.4.2 Manage Permissions: Modify Permissions for a User*

Permissions for various functions can be given to or removed from individual users. Permissions for resources already added to a user's profile can be managed by using checkboxes. The following functions can be managed from the **PERMISSIONS** tab using the checkboxes:

![](_page_42_Picture_217.jpeg)

005-20231020-486 43 7. Add a User to a MultiSite or Enterprise and Manage Permissions

![](_page_43_Picture_0.jpeg)

![](_page_43_Picture_196.jpeg)

#### *7.2.4.3 Manage Permissions: Global Tab*

Global settings define user permissions for actions unrelated to individual resources, such as configuration.

![](_page_43_Picture_197.jpeg)

- $\rightarrow$  Click the **GLOBAL** tab to manage global settings.
- $\rightarrow$  Then check or uncheck the boxes to modify global settings for a user.

#### *7.2.4.4 View Permissions for a User*

 $\rightarrow$  Double-click the user name to open the properties. E-mail **Access level** Login **Name** Administrator adg A admin Administrator A Level 4 apple Level 6 E Audreya А bheko Administrator  $\triangle$  Bob **INHERITED ROLES** SETTINGS **PERMISSIONS** Login **Bob** Name Access level Level 1

For some users, a summary of permissions/access can be viewed.

- 
- → In the **SETTINGS** tab, double-click the field next to **Access level** e.g. Level 1.

A view-only screen will open, showing the user's access permissions.

To edit permissions, use the PERMISSIONS tab.

![](_page_44_Picture_1.jpeg)

#### *7.2.4.5 Manage Permissions: Alarm Tab (MultiSite and Enterprise)*

![](_page_44_Picture_111.jpeg)

![](_page_44_Picture_5.jpeg)

Click the search icon to search alarms.

 $\mathbf{Q}$ 

**Note**: On MultiSite, the alarm module is created automatically. On Enterprise (Linux) the alarm module is created by running a script.

![](_page_45_Picture_0.jpeg)

# <span id="page-45-0"></span>**8. Uninstall**

To uninstall, simply follow the uninstallation process of the operating system on which Carbon is installed.

![](_page_46_Picture_0.jpeg)

# <span id="page-46-0"></span>**9. Conclusion**

**Note**: This is a brief guide to getting started with the Carbon UI client software (for MultiSite and Enterprise connections).

For full instructions on setting up Carbon, consult the *Carbon Manual***.** For operators using Carbon (once an administrator has set up Carbon), consult the *Carbon Operator's Guide.*

For more information on CathexisVision, consult the *CathexisVision Setup Manual*.

Manuals and technical documents can be found on the Cathexis website:<http://cathexisvideo.com/>

- *Carbon Suite 5 Release Notes*
- *Carbon 5 White Paper*
- *Carbon 5 Operator's Guide*
- *Carbon 5 Manual*
- *Carbon 5 Quick Start Guide (Site)*
- *Carbon 5 Quick Start Guide (MultiSite and Enterprise)*
- *CathexisVision MultiSite 5 Installation Guide*
- *CathexisVision Enterprise 5 Installation Guide*
- *CathexisVision Mobile 5 App-note*
- *CathexisVision Mobile 5 Quick Guide*
- *CathexisVision Mobile 5 White Paper*
- *CathexisVision Setup Manual*
- *CathexisVision Operator's Manual*
- *CathexisVision Server Software Quick Start Guide*
- *CathexisVision Client Software Quick Start Guide*

For support, contact [support@cathexisvideo.com](mailto:support@cathexisvideo.com)